**Verze 2.0 Říjen 2023**

# Xerox® Workflow Central Platform

Uživatelská příručka

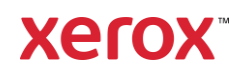

© 2023 Xerox Corporation. Všechna práva vyhrazena. Xerox®, Xerox Extensible Interface Platform®, AltaLink®, VersaLink® a ConnectKey® jsou ochranné známky společnosti Xerox Corporation v USA a/nebo dalších zemích. BR39428

Respektovány jsou i jiné ochranné známky.

Verze dokumentu: 2.0 (Říjen 2023).

Verze dokumentu: 1.0 (září 2021)

# Úvod

Xerox® Workflow Central Platform je cloudová hostitelská softwarová služba, která automatizuje úlohy zaměřené na digitální nebo papírové dokumenty.

Tento dokument používají koncoví uživatelé, aby lépe porozuměli Xerox® Workflow Central Platform a aplikaci Gallery. Tento dokument popisuje rovněž různé pracovní postupy, které lze použít.

# Obsah

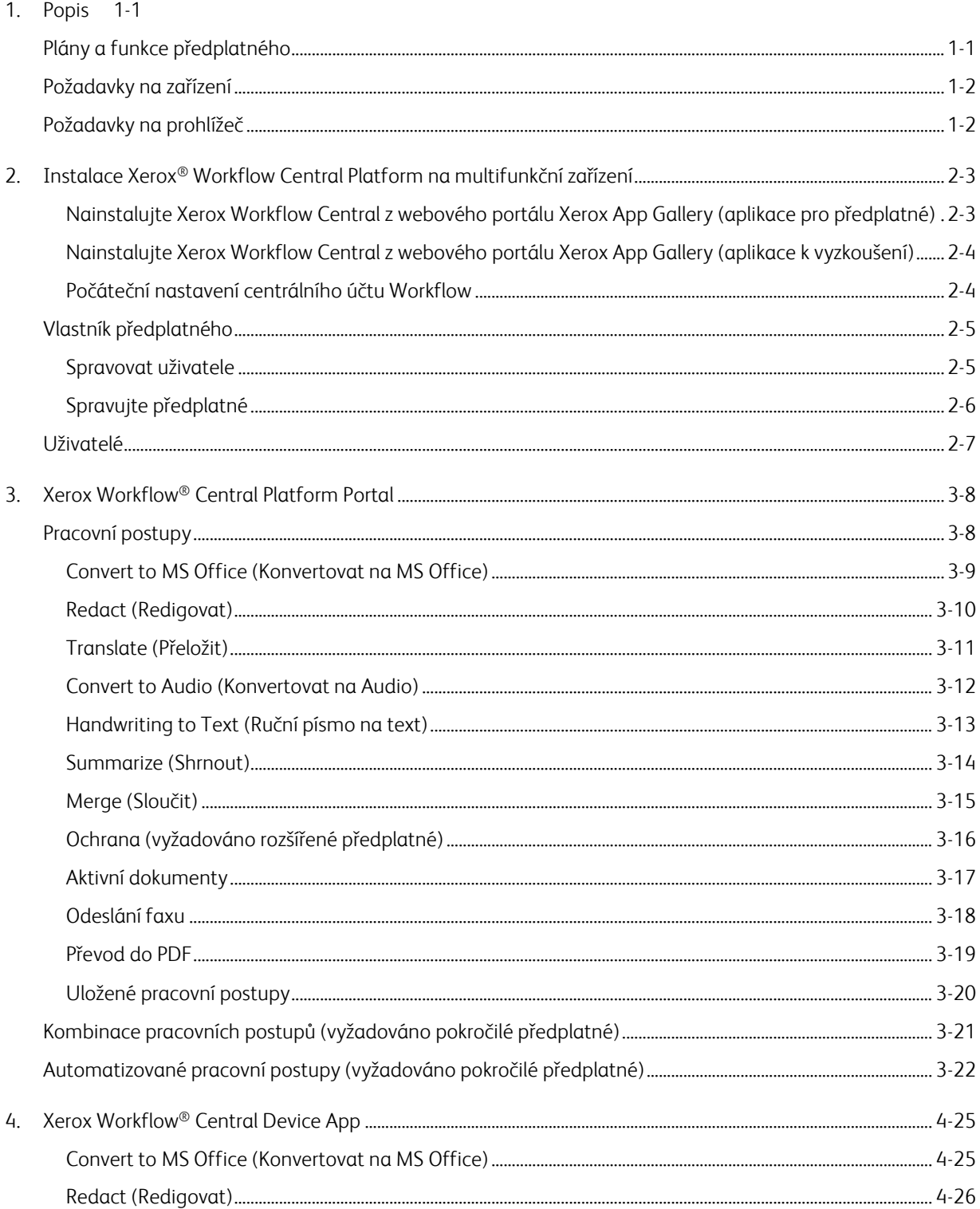

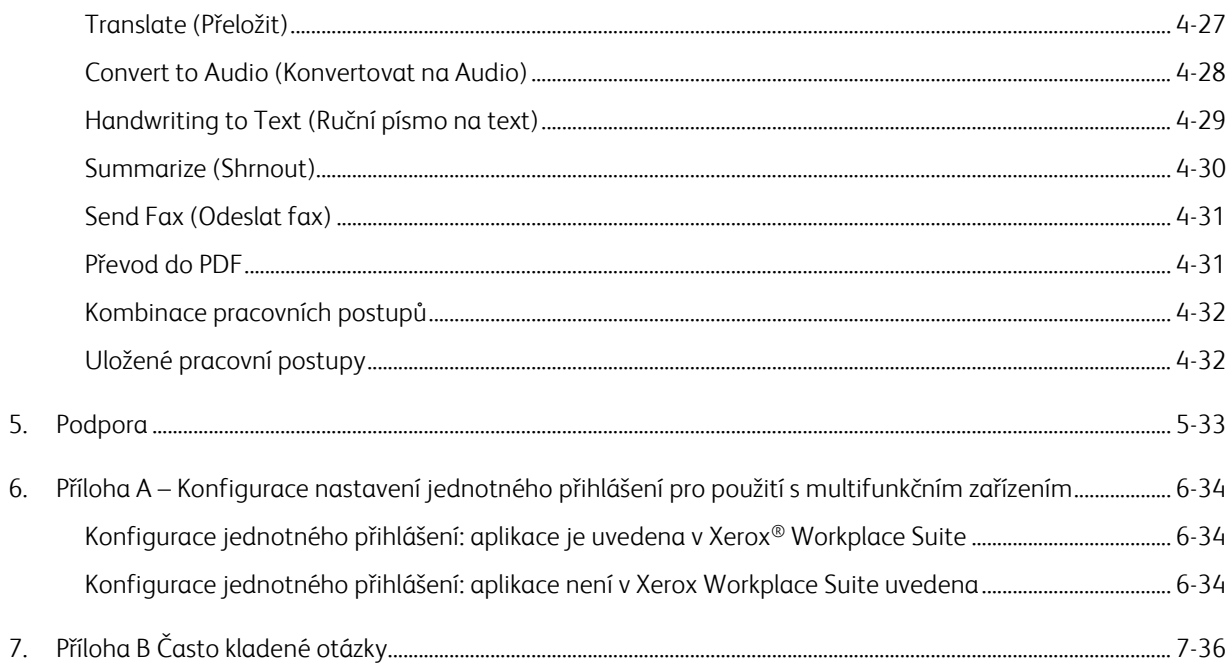

# <span id="page-5-0"></span>1. Popis

Xerox® Workflow Central Platform je cloudová hostitelská softwarová služba, která automatizuje úlohy zaměřené na digitální nebo papírové dokumenty. Tyto služby (Převést na zvuk, Převod do MS Office, Převod do PDF, Rukopis na text, Sloučit, Ochránit, Překládat, Redigovat, Odeslat fax a Shrnout) lze použít na počítači, mobilním zařízení nebo zařízení MFD. Uživatel může také vytvářet jedinečné pracovní postupy a ukládat je pro budoucí použití. Automatizované funkce umožní uživatelům nastavit čas, kdy se má pracovní postup spustit. Xerox® Workplace Solutions (Xerox® Workplace Suite a Xerox® Workplace Cloud) fungují na bázi společného přihlašování k multifunkčním zařízením, což umožňuje rychlé a snadné přihlašování. Xerox Workflow Central Service je k dispozici zákazníkovi, který si aplikaci zakoupí a stáhne si ji pomocí účtu Xerox App vytvořeného z Xerox App Gallery. Aplikaci si také můžete vyzkoušet během stanovené zkušební doby.

### <span id="page-5-1"></span>Plány a funkce předplatného

Xerox Workflow Central je k dispozici jako předplacená služba s neomezeným počtem uživatelů a neomezeným počtem zařízení, která je dostupná ve 2 tarifech Starter a Advanced a široké škále velikostí balíčků. Podrobnosti o konkrétních balíčcích plánů k nákupu viz Xerox App Gallery, https://appgallery.services.xerox.com/#!/home/app-details/a025da2a-24ca-4ad4-aa06-73f3da93a21c.

Funkce pro každý plán zahrnují

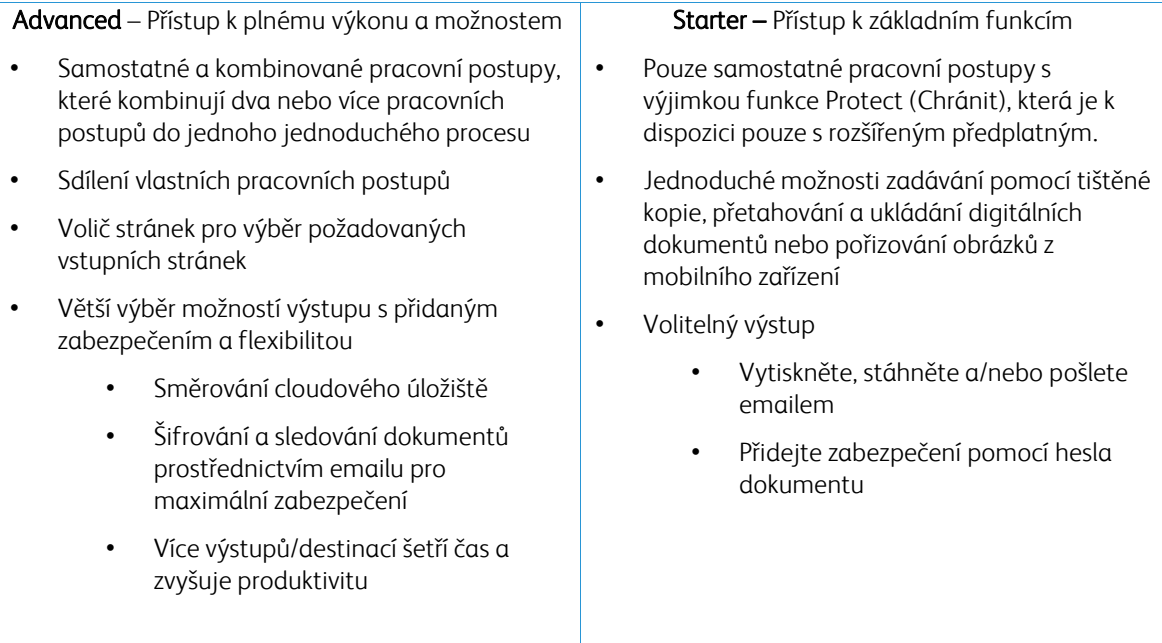

### <span id="page-6-0"></span>Požadavky na zařízení

Xerox® Workflow Central je podporován na zařízeních Xerox® AltaLink® a Xerox® VersaLink®. Xerox® PrimeLink NENÍ podporováno.

V tomto návodu se pojem "zařízení" používá jako synonymum a je zaměnitelný pro veškeré tiskárny či multifunkční tiskárny.

Všechna zařízení vyžadují následující:

- Aby bylo možné aplikaci nainstalovat, musí být povolena platforma Xerox Extensible Interface Platform® (EIP).
	- Zařízení musí podporovat EIP 3.7 nebo vyšší verze
- Xerox<sup>®</sup> ConnectKey<sup>®</sup> Weblet Management (Security Installation Policy) musí být povolena, aby bylo možné aplikaci nainstalovat.
- Zajistěte, aby zařízení mohlo komunikovat s internetem.

#### POZNÁMKA:

Některé webové sítě pro komunikaci s internetem vyžadují server proxy. Je-li v zařízení povoleno ověření SSL, zkontrolujte, zda jsou do zařízení načteny bezpečnostní certifikáty.

Výchozí nastavení je takové, že všechny certifikační oprávnění potřebná pro aplikace vyvinuté společností Xerox jsou předinstalovány ve všech současných zařízeních. Naše certifikáty získáte, když se obrátíte na tým aplikace galerie na adrese [xerox.app.gallery.feedback@xerox.com.](mailto:xerox.app.gallery.feedback@xerox.com) 

#### <span id="page-6-1"></span>Požadavky na prohlížeč

Centrální služba Xerox® Workflow Central bude fungovat v následujících prohlížečích:

- Microsoft® Edge verze 79 nebo vyšší
- Google Chrome verze 60.0 nebo vyšší
- Safari Mobile 12.0
- Firefox verze 88 nebo vyšší

# <span id="page-7-0"></span>2. Instalace Xerox® Workflow Central Platform na multifunkční zařízení

U následujícího postupu se předpokládá, že byl vytvořen účet Xerox App. Pokud nemáte přístup k účtu Xerox App, nahlédněte do Stručného průvodce Xerox App Gallery, kde najdete pokyny k vytvoření účtu <https://www.support.xerox.com/en-us/product/xerox-app-gallery/documentation>

Podrobné pokyny k přidání zařízení a přidání nebo instalaci aplikací na váš účet Xerox App najdete v uživatelské příručce Xerox App Gallery [https://www.support.xerox.com/en-us/product/xerox-app](https://www.support.xerox.com/en-us/product/xerox-app-gallery/documentation)[gallery/documentation](https://www.support.xerox.com/en-us/product/xerox-app-gallery/documentation)

#### <span id="page-7-1"></span>**NAINSTALUJTE XEROX WORKFLOW CENTRAL Z WEBOVÉHO PORTÁLU XEROX APP GALLERY (APLIKAC E PR O PŘ ED PLAT N É)**

- 1. Přejděte na URL adresu Xerox App Gallery: [https://appgallery.services.xerox.com](https://appgallery.services.xerox.com/)
- 2. Zvolte možnost Log In (Přihlášení).
- 3. Zadejte platný Email (E-mail) a Password (Heslo).
- 4. Na záložce Devices (Zařízení) můžete dle potřeby přidat tiskárnu nebo multifunkční tiskárnu. Poznámka: Přidání zařízení není nutné, pokud plánujete používat pouze webový portál Workflow Central.
- 5. Na záložce All Apps (Všechny aplikace) vyberte aplikaci Workflow Central.
- 6. U požadovaného plánu předplatného vyberte tlačítko Přihlásit se k odběru.
- 7. Přijměte licenční smlouvu s koncovým uživatelem aplikace (EULA).
- 8. Vyberte dobu trvání předplatného a počet kreditů pro předplatné.
- 9. Zvolte možnost Checkout (Pokladna).
- 10. Vyplňte fakturační údaje a vyberte možnost Place Order (Objednat).
- 11. Ve výchozím nastavení je vybrána možnost Povolit automatické obnovení. Pokud se nechcete účastnit automatického obnovení, zrušte jeho zaškrtnutí.
- 12. Zvolte položku Done (Hotovo).
- 13. Zkontrolujte příchozí poštu, kde naleznete email s potvrzením nákupu.

#### <span id="page-8-0"></span>**NAINSTALUJTE XEROX WORKFLOW CENTRAL Z WEBOVÉHO PORTÁLU XEROX APP GALLERY (APLIKAC E K V Y ZKO UŠEN Í)**

- 1. Přejděte na URL adresu Xerox App Gallery: [https://appgallery.services.xerox.com](https://appgallery.services.xerox.com/)
- 2. Zvolte možnost Log In (Přihlášení).
- 3. Zadejte platný Email (E-mail) a Password (Heslo).
- 4. Na záložce Devices (Zařízení) můžete dle potřeby přidat tiskárnu nebo multifunkční tiskárnu. Poznámka: Přidání zařízení není nutné, pokud plánujete používat pouze webový portál Workflow Central.
- 5. Na záložce All Apps (Všechny aplikace) vyberte aplikaci Workflow Central.
- 6. Vyberte tlačítko Vyzkoušet to pro požadovaný plán předplatného.
- 7. Přijměte licenční smlouvu s koncovým uživatelem aplikace (EULA).
- 8. Vyberte plán, dobu trvání předplatného a množství kreditů pro vaše předplatné. Po vypršení zkušební verze je nutné ji ručně obnovit.
- 9. Zvolte možnost Checkout (Pokladna).
- 10. Vyplňte fakturační údaje a vyberte možnost Place Order (Objednat).
- 11. Zvolte položku Done (Hotovo).
- <span id="page-8-1"></span>12. Zkontrolujte příchozí poštu, kde naleznete email s potvrzením nákupu.

#### **PO ČÁT EČN Í N AST AV EN Í C E N T R ÁLN ÍHO ÚČT U WO R KF LO W**

#### **Vlastník předplatného**

Jako vlastníkovi předplatného, vám po zakoupení předplatného (viz výše uvedené kroky) bude zaslán uvítací dopis.

- 1. Otevřete dopis a vyberte tlačítko Get Started (Začít).
- 2. Otevře se portál Xerox Workflow Central.
- 3. Přihlášení.
- 4. Přijměte licenční smlouvu s koncovým uživatelem aplikace (EULA).

#### **Základní uživatel**

Základní uživatel je vyzván Správcem aplikace účtu.

- 1. Uživatel obdrží email "Vítejte v Xerox Workflow Central".
- 2. Uživatel bude muset vytvořit účet Xerox App, pokud jej nemá, nebo se jednoduše přihlásit ke stávajícímu účtu na portálu nebo zařízení.

### <span id="page-9-0"></span>Vlastník předplatného

Vlastník předplatného je schopen spravovat uživatele a předplatné.

#### <span id="page-9-1"></span>SPRAVOVAT UŽIVATELE

Jakmile je správce přihlášen, bude moci pozvat nové uživatele, upravit roli uživatele a odebrat uživatele.

#### **Pozvat uživatele**

Pozvánka může být pro jednoho uživatele nebo lze odeslat až 100 emailových adres pomocí souboru CSV. Níže je uveden příklad, jak by měl být soubor CSV rozložen.

#### Poznámka: Soubor by měl být soubor CSV UTF-8 (oddělený čárkami)

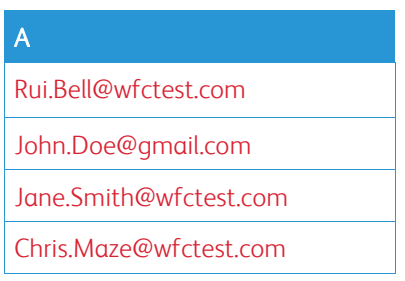

- 1. Otevřete portál Workflow Central.
- 2. Přihlaste se jako vlastník předplatného.
- 3. Vyberte záložku Users (Uživatelé).
- 4. Vyberte možnost Invite (Pozvat).
- 5. Pro jednu emailovou adresu, stačí jen zadat email.
- 6. Chcete-li pozvat více než jednoho uživatele najednou, vyberte tlačítko Procházet a nahrajte soubor .csv.
- 7. Vyberte Jazyk.
- 8. Ve výchozím nastavení "Předvyplnit název společnosti pro nové uživatele." je zaškrtnuto. Pokud chcete, aby název nebyl vyplněn, zrušte jeho výběr.
- 9. Zvolte OK.

Noví/ý uživatel/é bude/ou poté uveden/i na záložce uživatele a bude se zobrazovat stav.

#### **Upravit roli**

Vlastník předplatného bude mít přístup k úpravě role uživatelů. Na výběr je buď obecný uživatel, nebo manažer.

- 1. Otevřete portál Workflow Central.
- 2. Přihlaste se jako vlastník předplatného.
- 3. Vyberte záložku Users (Uživatelé).
- 4. Zaškrtněte políčko vedle uživatele, kterého chcete upravit.
- 5. Vyberte možnost Upravit roli (Edit Role)
- 6. Vyberte tlačítko User (Uživatel) nebo Manager (Správce).
- 7. Vyberte možnost Save (Uložit).

Poté je uživateli zaslán e -mail s uvedením, že jeho role byla změněna

#### **Odstranit uživatele**

Vlastník předplatného má přístup k odebrání uživatelů z jejich účtu.

- 1. Otevřete portál Workflow Central.
- 2. Přihlaste se jako vlastník předplatného.
- 3. Vyberte záložku Users (Uživatelé).
- 4. Zaškrtněte políčko vedle uživatele/ů, které/ho chcete odebrat.
- 5. Vyberte možnost Remove (Odebrat).
- 6. Potvrďte nebo zrušte požadavek.

Uživatel/é bude/ou ze seznamu odebrán/i

#### <span id="page-10-0"></span>**SPR AV UJT E PŘ ED PLAT N É**

Vlastník předplatného účtu může kontrolovat a spravovat aktuální informace o předplatném, provádět instalaci zařízení a zobrazovat využití kreditu.

#### **Informace o předplatném**

- 1. Otevřete portál Workflow Central.
- 2. Přihlaste se jako vlastník předplatného.
- 3. Vyberte záložku Manage Subscription (Spravovat předplatné).
- 4. Vyberte možnost Subscription Details (Podrobnosti o předplatném) (tímto se dostanete do Xerox App Gallery).
- 5. Po otevření Xerox App Gallery uvidíte aktuální zakoupený plán, zakoupené kredity, zbývající počet kreditů, datum vypršení platnosti a použitou platbu. Budete moci zakázat automatické obnovení a změnit použitou kreditní kartu.

#### **Instalace aplikace na zařízení**

- 1. Otevřete portál Workflow Central.
- 2. Přihlaste se jako vlastník předplatného.
- 3. Vyberte záložku Manage Subscription (Spravovat předplatné).
- 4. Vyberte možnost Device Install (Instalovat zařízení) (tímto se dostanete do Xerox App Gallery).
- 5. Správce pak bude moci přidat zařízení, nainstalovat na nové zařízení a nebo ze zařízení aplikaci odebrat.

#### **Využití kreditů**

- 1. Otevřete portál Workflow Central.
- 2. Přihlaste se jako vlastník předplatného.
- 3. Vyberte záložku Manage Subscription (Spravovat předplatné).
- 4. Vyberte View (Zobrazit) využití.
- 5. Otevře se nové okno a poskytne seznam vašich uživatelů a kolik kreditů spotřebovali. Lze také stáhnout záznam.

### <span id="page-11-0"></span>Uživatelé

Vlastník předplatného pozve uživatele k jejich předplatnému. Pozvaný uživatel obdrží uvítací dopis emailem.

- 1. Uživatel by měl otevřít uvítací dopis a zvolit tlačítko ve spodní části:
	- a. Pokud nemají účet Xerox App, vytvořit si účet.
	- b. Pojďme na to, pokud již účet Xerox App mají.
- 2. Jakmile má uživatel aktivní svůj účet, může se přihlásit se do Workflow Central.

Obecný uživatel bude mít přístup k pracovním postupům a bude moci aktualizovat informace o svém účtu.

#### **Nastavení Workflow**

Vlastník předplatného budete mít možnost povolit a zakázat pracovní postupy a funkce.

- 1. Otevřete portál Workflow Central.
- 2. Přihlaste se jako vlastník předplatného.
- 3. Vyberte záložku Workflows (pracovní postupy).
- 4. Vyberte ikonu Workflow Settings (Nastavení Workflow) na pravé straně
- 5. Ve výchozím nastavení jsou povoleny všechny pracovní postupy, ale je možné je přepnutím vypnout.
- 6. Vyberte kartu Features (Funkce)
- 7. Ve výchozím nastavení je povoleno šifrování a sledování výstupu e-mailu a cloudového úložiště, ale je možné je přepnutím vypnout.
- 8. Omezení uživatele Microsoft je ve výchozím nastavení vypnuto, ale je možné jej přetažením zapnout.
	- a. V případě zapnutí musí vlastník předplatného přidat své ID uživatele. Pro získání ID uživatele se obraťte na správce systému nebo správce sítě.
- 9. Po dokončení zvolte tlačítko OK

# <span id="page-12-0"></span>3. Xerox Workflow® Central Platform Portal

Portál umožní vlastníkovi předplatného spravovat pracovní postupy, uživatele a předplatné. Uživatelé Starter budou mít přístup k různým pracovním postupům.

### <span id="page-12-1"></span>Pracovní postupy

Xerox Workflow Central poskytuje následující pracovní postupy:

- Convert to MS Office (Konvertovat na MS Office)
	- Konvertujte váš dokument na formáty Microsoft Office včetně .docx, xlsx a pptx
- Redact (Redigovat)
	- Proveďte automatické redigování osobně identifikovatelných informací.
- Translate (Přeložit)
	- Okamžitě přeložte vaše dokumenty do vámi zvoleného jazyka.
- Convert to Audio (Konvertovat na Audio)
	- Přeměňte váš dokument na zvukový soubor, který můžete poslouchat kdekoli.
- Handwriting to Text (Ruční písmo na text)
	- Konvertujte rukopis nebo poznámky na upravitelný dokument.
- Summarize (Shrnout)
	- Automaticky vytvořte souhrnný dokument pro rychlejší čtení.
- Merge (Sloučit)
	- Zkombinujte až 5 různých formátů do jednoho stručného dokumentu.
- Convert to PDF (Převod do PDF)
	- Převeďte svůj jpeg, pdf, png, tiff do prohledávatelného nebo archivního souboru PDF.
- Protect (Chránit)
	- Přidejte k dokumentům zabezpečení Tracking Views (Sledovat zobrazení), Track Viewers (Sledovat prohlížitele) a Restrict and Track Viewers (Omezit a sledovat prohlížitele) po dobu několika dnů nebo podle kalendářního dne.
- Send Fax (Odeslat fax)
	- Odesílejte faxy pomocí digitální cloudové faxové služby.

#### <span id="page-13-0"></span>**CONVERT TO MS OFFICE (KONVERTOVAT NA MS OFFICE)**

Uživatel může nahrát max. 5 souborů ve formátu jpeg, pdf, png nebo tiff a převést je na soubory .docx, .pptx nebo .xlsx. Vstupní soubor by neměl mít více než 200 stran. Pro dosažení nejlepších výsledků je nejlepší použít jednoduché rozložení dokumentu bez ručně psaného textu, složité grafiky nebo barevného pozadí.

- 1. Otevřete portál Workflow Central.
- 2. Přihlášení.
- 3. Vybrat Workflows (Pracovní postupy).
- 4. Vyberte možnost Convert to (Konvertovat na) MS Office.
- 5. Vyberte možnost Browse (Procházet) a vyhledejte dokument nebo jej přetáhněte a uložte do okénka.
- 6. V případě potřeby zadejte do výběru stránek jejich rozsah
- 7. Zvolte Next (Další).
- 8. Vyberte jazyk dokumentu.
- 9. Zvolte Next (Další).
- 10. V rozevíracím okně vyberte výstupní formát (.docx, .pptx, .xlsx). Ve výchozím nastavení je vybrán soubor .docx. Nelze používat následující znaky: "?;<>|:'\*%^&#+`\/
- 11. Ve výchozím nastavení je heslo dokumentu deaktivováno, ale lze jej aktivovat přepnutím.
	- a. Pokud je aktivováno, uživateli stačí zadat heslo. Upozorňujeme: Pokud uživatel ztratí nebo zapomene heslo, nelze jej obnovit.
- 12. Ve výchozím nastavení je funkce Append date and time (Připojit datum a čas) aktivní, ale lze ji přepnutím deaktivovat.
- 13. Ve výchozím nastavení je typ výstupu nastaven na stahování, ale existuje možnost pro emailové a cloudové úložiště.
	- a. Pokud je povolený e-mail, vyplní se předem položky Recipient Email (e-mail příjemce) a Confirm Email (Potvrdit e-mail) pomocí adresy přihlášených uživatelů
		- i. Za dalších 5 kreditů je dostupné Šifrování a sledování e-mailu pomocí RMail® od společnosti RPost®. Ve výchozím nastavení není tato volba vybrána.
		- ii. Ve výchozím stavu není vybrána volba Přidejte odkaz na zdrojový soubor.
	- b. Když je aktivováno cloudové úložiště (Pokročilá možnost), uživatel má rozevírací seznam podporovaných úložišť (DocuShare® Go United States, DocuShare® Go Europe, Microsoft® 365 SharePoint, Microsoft® OneDrive, Google DriveTM, DropBox® a Box®). Existuje možnost Include Source File (Zahrnout zdrojový soubor). Ve výchozím nastavení toto není vybráno
- 14. S předplatným a možností kombinace bude mít uživatel možnost používat funkci Workflow Processing (Zpracování ve Workflow). Pokud je funkce vybrána, dojde k pozastavení, aby bylo možné stahovat po každém kroku pracovního postupu. Ve výchozím nastavení toto není vybráno.
- 15. Zvolte Run (Spustit)

#### <span id="page-14-0"></span>**REDACT (REDIGOVAT)**

Uživatel může nahrávat soubory docx, jpeg, pdf, png, pptx, rtf, tiff, txt, xlsx. Vstupní soubor by neměl mít více než 200 stran. Pro dosažení nejlepších výsledků je nejlepší použít jednoduché rozložení dokumentu bez ručně psaného textu, složité grafiky nebo barevného pozadí.

- 1. Otevřete portál Workflow Central.
- 2. Přihlášení.
- 3. Vybrat Workflows (Pracovní postupy).
- 4. Vyberte Redact (Redigovat)
- 5. Vyberte možnost Browse (Procházet) a vyhledejte dokument nebo jej přetáhněte a uložte do okénka.
- 6. V případě potřeby zadejte do výběru stránek jejich rozsah
- 7. Zvolte Next (Další).
- 8. Vyberte Location (Lokalita). Ve výchozím nastavení jsou vybrány United States (Spojené státy). Dalšími zeměmi jsou Argentina, Austrálie, Belgie, Brazílie, Čína, Dánsko, Finsko, Francie, Hongkong, Chile, Chorvatsko, Indie, Indonésie, Irsko, Itálie, Izrael, Kanada, Kolumbie, Německo, Jižní Afrika, Japonsko, Korea, Mexiko, Nizozemsko, Nový Zéland, Norsko, Paraguay, Peru, Polsko, Portugalsko, Skotsko, Singapur, Spojené království, Španělsko, Švédsko, Tchaj-wan, Thajsko, Turecko, Uruguay a Venezuela.
- 9. Zobrazí se seznam položek standardní úpravy, které jsou spojeny s lokalitou, která byla vybrána v kroku 8. Ve výchozím nastavení jsou povoleny/aktivovány všechny položky. Uživatel může deaktivovat standardní položky přepnutím zaškrtávacího políčka.
- 10. Uživatel může vybrat tlačítko Add/Edit (Přidat/Upravit) a přidat nebo odebrat položky pro standardní seznam.
	- a. Chce-li přidat položku, uživatel zaškrtne políčko vedle položky.
	- b. Chcete-li položku ze standardního seznamu odebrat, uživatel zruší zaškrtnutí políčka vedle položky.
	- c. Po dokončení přidávání nebo odebírání položek zvolte OK.
- 11. Uživatel může také přidat vlastní slovo nebo frázi.
	- a. Vyberte tlačítko Add (Přidat).
	- b. Zadejte vlastní slovo nebo frázi.
	- c. Z rozevíracího seznamu vyberte tlačítko, zda dokument obsahuje nebo odpovídá slovu nebo frázi.
	- d. Vyberte možnost Add (Přidat).
	- e. Uživatel může odstranit vlastní slovo nebo frázi výběrem tlačítka Minus vedle ikony "Contains" (Obsahuje).
- 12. Zvolte Next (Další).
- 13. Vyberte název výstupního souboru. Ve výchozím nastavení je vybrán soubor .docx. Nelze používat následující znaky: "?;<>|:'\*%^&#+`\/
- 14. Ve výchozím nastavení je vybrána funkce Připojit datum a čas, ale lze ji přepnutím deaktivovat.
- 15. Ve výchozím nastavení je heslo dokumentu deaktivováno, ale lze jej aktivovat přepnutím.
	- a. Pokud je aktivováno, uživateli stačí zadat heslo. POZNÁMKA: Pokud uživatel ztratí nebo zapomene heslo, nelze jej obnovit.
- 16. Ve výchozím nastavení je typ výstupu nastaven na stahování, ale existuje možnost pro email, cloudové úložiště a tisk na zařízení.
	- a. Pokud je povolený e-mail, vyplní se předem položky Recipient Email (e-mail příjemce) a Confirm Email (Potvrdit e-mail) pomocí adresy přihlášených uživatelů
		- i. Za dalších 5 kreditů je dostupné Šifrování a sledování e-mailu pomocí RMail® od společnosti RPost®. Ve výchozím nastavení není tato volba vybrána.
		- ii. Ve výchozím stavu není vybrána volba Přidejte odkaz na zdrojový soubor.
	- b. Když je aktivováno cloudové úložiště (Pokročilá možnost), uživatel má rozevírací seznam podporovaných úložišť (DocuShare® Go United States, DocuShare® Go Europe, Microsoft® 365 SharePoint, Microsoft® OneDrive, Google DriveTM, DropBox® a Box®). Existuje možnost Include Source File (Zahrnout zdrojový soubor). Ve výchozím nastavení toto není vybráno
	- c. Pokud je povolen Print at Device (Tisk na zařízení). Soubor bude odeslán do cloudu, ze kterého ho můžete vytisknout na jakékoliv multifunkční tiskárně Xerox pomocí aplikace Workflow Central na zařízení.
- 17. S předplatným a možností kombinace bude mít uživatel možnost používat funkci Workflow Processing (Zpracování ve Workflow). Pokud je funkce vybrána, dojde k pozastavení, aby bylo možné stahovat po každém kroku pracovního postupu. Ve výchozím nastavení toto není vybráno.
- 18. Zvolte Run (Spustit)

#### <span id="page-15-0"></span>**T R AN SLAT E (PŘ ELO ŽIT )**

Uživatel může nahrávat soubory doc, docx, gif, jpeg, pdf, png, ppt, pptx, rtf, tiff, txt, xls, xlsx. Pro dosažení nejlepších výsledků je nejlepší použít jednoduché rozložení dokumentu bez ručně psaného textu, složité grafiky nebo barevného pozadí. Vstupní soubor by neměl mít více než 200 stran nebo 30 MB.

- 1. Otevřete portál Workflow Central.
- 2. Přihlášení.
- 3. Vybrat Workflows (Pracovní postupy).
- 4. Zvolte Translate (Přeložit)
- 5. Vyberte možnost Browse (Procházet) a vyhledejte dokument nebo jej přetáhněte a uložte do okénka. Vyberte až 5 souborů.
- 6. V případě potřeby zadejte do výběru stránek jejich rozsah
- 7. Zvolte Next (Další).
- 8. Vyberte jazyk, ve kterém je vstupní soubor. POZNÁMKA: Při použití funkce hromadného odesílání musí být všechny úlohy ve stejném jazyce.
- 9. Vyberte výstupní jazyk/y zaškrtnutím políčka vedle jazyka. Je možné vybrat až 5 jazyků.
- 10. Zvolte Next (Další).
- 11. Typ souboru je ve výchozím nastavení nastaven na .docx. nebo může uživatel vybrat rozevírací seznam a vybrat PDF.
- 12. Ve výchozím nastavení je vybrána funkce Připojit datum a čas, ale lze ji přepnutím deaktivovat.
- 13. Ve výchozím nastavení je heslo dokumentu deaktivováno, ale lze jej aktivovat přepnutím.
	- a. Pokud je aktivováno, uživateli stačí zadat heslo. Upozorňujeme: Pokud uživatel ztratí nebo zapomene heslo, nelze jej obnovit.
- 14. Ve výchozím nastavení je typ výstupu nastaven na stahování, ale existuje možnost pro email, cloudové úložiště a tiskové zařízení.
	- a. Pokud je povolený e-mail, vyplní se předem položky Recipient Email (e-mail příjemce) a Confirm Email (Potvrdit e-mail) pomocí adresy přihlášených uživatelů
		- i. Za dalších 5 kreditů je dostupné Šifrování a sledování e-mailu pomocí RMail® od společnosti RPost®. Ve výchozím nastavení není tato volba vybrána.
		- ii. Ve výchozím stavu není vybrána volba Přidejte odkaz na zdrojový soubor.
	- b. Když je aktivováno cloudové úložiště (Pokročilá možnost), uživatel má rozevírací seznam podporovaných úložišť (DocuShare® Go United States, DocuShare® Go Europe, Microsoft® 365 SharePoint, Microsoft® OneDrive, Google DriveTM, DropBox® a Box®). Existuje možnost Include Source File (Zahrnout zdrojový soubor). Ve výchozím nastavení toto není vybráno
	- c.
- 15. S předplatným a možností kombinace bude mít uživatel možnost používat funkci Workflow Processing (Zpracování ve Workflow). Pokud je funkce vybrána, dojde k pozastavení, aby bylo možné stahovat po každém kroku pracovního postupu. Ve výchozím nastavení toto není vybráno.
- 16. Zvolte Run (Spustit).

#### <span id="page-16-0"></span>**CONVERT TO AUDIO (KONVERTOVAT NA AUDIO)**

Uživatel může nahrávat soubory docx, jpeg, pdf, png, pptx, rtf, tiff, txt, xlsx. Pro dosažení nejlepších výsledků by mělo být použito jednoduché rozložení dokumentu bez ručně psaného textu, složité grafiky nebo barevného pozadí. Vstupní soubor by neměl mít více než 30 stran.

- 1. Otevřete portál Workflow Central.
- 2. Přihlášení.
- 3. Vybrat Workflows (Pracovní postupy).
- 4. Vybrat Convert to Audio (Konverzovat na Audio).
- 5. Vyberte možnost Browse (Procházet) a vyhledejte dokument nebo jej přetáhněte a uložte do okénka. Vyberte až 5 souborů.
- 6. V případě potřeby zadejte do výběru stránek jejich rozsah
- 7. Zvolte Next (Další).
- 8. Vyberte Input Language (Vstupní jazyk). POZNÁMKA: Při použití funkce hromadného odesílání musí být všechny úlohy ve stejném jazyce.
- 9. Zvolte Next (Další).
- 10. Ve výchozím nastavení je funkce Append date and time (Připojit datum a čas) aktivní, ale lze ji přepnutím deaktivovat.
- 11. Ve výchozím nastavení je typ výstupu nastaven na stahování, ale existuje možnost pro emailové a cloudové úložiště.
	- a. Pokud je povolený e-mail, vyplní se předem položky Recipient Email (e-mail příjemce) a Confirm Email (Potvrdit e-mail) pomocí adresy přihlášených uživatelů
		- i. Za dalších 5 kreditů je dostupné Šifrování a sledování e-mailu pomocí RMail® od společnosti RPost®. Ve výchozím nastavení není tato volba vybrána.
		- ii. Ve výchozím stavu není vybrána volba Přidejte odkaz na zdrojový soubor.
	- b. Když je aktivováno cloudové úložiště (Pokročilá možnost), uživatel má rozevírací seznam podporovaných úložišť (DocuShare® Go United States, DocuShare® Go Europe, Microsoft® 365 SharePoint, Microsoft® OneDrive, Google DriveTM, DropBox® a Box®). Existuje možnost Include Source File (Zahrnout zdrojový soubor). Ve výchozím nastavení toto není vybráno
- 12. Zvolte Run (Spustit).

#### <span id="page-17-0"></span>**HANDWRITING TO TEXT (RUČNÍ PÍSMO NA TEXT)**

Uživatel může nahrávat soubory jpeg, pdf, png, pptx, tiff. Pro dosažení nejlepších výsledků by mělo být použito jednoduché rozložení dokumentu bez ručně psaného textu, složité grafiky nebo barevného pozadí. Vstupní soubor by neměl mít více než 200 stran.

- 1. Otevřete portál Workflow Central.
- 2. Přihlášení.
- 3. Vybrat Workflows (Pracovní postupy).
- 4. Zvolte Handwriting to Text (Rukopis na Text).
- 5. Vyberte možnost Browse (Procházet) a vyhledejte dokument nebo jej přetáhněte a uložte do okénka. Je možné vybrat až 5 souborů.
- 6. Zvolte Next (Další).
- 7. Vyberte jazyk, ve kterém je vstupní soubor. POZNÁMKA: Při použití funkce hromadného odesílání musí být všechny úlohy ve stejném jazyce.
- 8. Zvolte Next (Další).
- 9. Ve výchozím nastavení je typ souboru nastaven na .docx, ale uživatel může vybrat z rozevíracího seznamu a zvolit .txt.
- 10. Ve výchozím nastavení je funkce Append date and time (Připojit datum a čas) aktivní, ale lze ji přepnutím deaktivovat.
- 11. Ve výchozím nastavení je heslo dokumentu deaktivováno, ale lze jej aktivovat přepnutím.
	- a. Pokud je aktivováno, uživateli stačí zadat heslo. Upozorňujeme: Pokud uživatel ztratí nebo zapomene heslo, nelze jej obnovit.
- 12. Ve výchozím nastavení je typ výstupu nastaven na stahování, ale existuje možnost pro email, cloudové úložiště a tisk na zařízení.
	- a. Pokud je povolený e-mail, vyplní se předem položky Recipient Email (e-mail příjemce) a Confirm Email (Potvrdit e-mail) pomocí adresy přihlášených uživatelů
		- i. Za dalších 5 kreditů je dostupné Šifrování a sledování e-mailu pomocí RMail® od společnosti RPost®. Ve výchozím nastavení není tato volba vybrána.
		- ii. Ve výchozím stavu není vybrána volba Přidejte odkaz na zdrojový soubor.
	- b. Když je aktivováno cloudové úložiště (Pokročilá možnost), uživatel má rozevírací seznam podporovaných úložišť (DocuShare® Go United States, DocuShare® Go Europe, Microsoft® 365 SharePoint, Microsoft® OneDrive, Google Drive™, DropBox® a Box®). Existuje možnost Include Source File (Zahrnout zdrojový soubor). Ve výchozím nastavení toto není vybráno
	- c. Pokud je povolen Print at Device (Tisk na zařízení). Soubor bude odeslán do cloudu, ze kterého ho můžete vytisknout na jakékoliv multifunkční tiskárně Xerox pomocí aplikace Workflow Central na zařízení.
- 13. S předplatným a možností kombinace bude mít uživatel možnost používat funkci Workflow Processing (Zpracování ve Workflow). Pokud je funkce vybrána, dojde k pozastavení, aby bylo možné stahovat po každém kroku pracovního postupu. Ve výchozím nastavení toto není vybráno.
- 14. Zvolte Run (Spustit).

#### <span id="page-18-0"></span>**SUMMARIZE (SHRNOUT)**

Uživatel může nahrávat soubory docx, jpeg, pdf, png, pptx, rtf, tiff, txt. Pro dosažení nejlepších výsledků by mělo být použito jednoduché rozložení dokumentu bez ručně psaného textu, složité grafiky nebo barevného pozadí. Vstupní soubor by neměl mít více než 200 stran.

- 1. Otevřete portál Workflow Central.
- 2. Přihlášení.
- 3. Vybrat Workflows (Pracovní postupy).
- 4. Zvolte Summarize (Shrnout).
- 5. Vyberte možnost Browse (Procházet) a vyhledejte dokument nebo jej přetáhněte a uložte do okénka.
- 6. V případě potřeby zadejte do výběru stránek jejich rozsah
- 7. Zvolte Next (Další).
- 8. V rozevíracím menu vyberte délku souhrnu 10–90 %. Ve výchozím nastavení je zvoleno 25 %.
- 9. V rozevíracím menu vyberte doménu. Doména je kategorie vašeho dokumentu. Vyberte doménu, která nejlépe vyhovuje dokumentu, který budete skenovat. Ve výchozím nastavení je vybrána možnost General (Obecné).
- 10. Zvolte Next (Další).
- 11. Vyberte název souboru.
	- a. Zvolte rozevírací menu a vyberte, zda má být výstup ve formátu .docx, .pdf nebo .txt. Ve výchozím nastavení je vybrán soubor .docx.
- 12. Ve výchozím nastavení je funkce Append date and time (Připojit datum a čas) aktivní, ale lze ji přepnutím deaktivovat.
- 13. Ve výchozím nastavení je heslo dokumentu deaktivováno, ale lze jej aktivovat přepnutím.
	- a. Pokud je aktivováno, uživateli stačí zadat heslo. Upozorňujeme: Pokud uživatel ztratí nebo zapomene heslo, nelze jej obnovit.
- 14. Ve výchozím nastavení je typ výstupu nastaven na stahování, ale existuje možnost pro email, cloudové úložiště a tisk na zařízení.
	- a. Pokud je povolený e-mail, vyplní se předem položky Recipient Email (e-mail příjemce) a Confirm Email (Potvrdit e-mail) pomocí adresy přihlášených uživatelů
		- i. Za dalších 5 kreditů je dostupné Šifrování a sledování e-mailu pomocí RMail® od společnosti RPost®. Ve výchozím nastavení není tato volba vybrána.
		- ii. Ve výchozím stavu není vybrána volba Přidejte odkaz na zdrojový soubor.
	- b. Když je aktivováno cloudové úložiště (Pokročilá možnost), uživatel má rozevírací seznam podporovaných úložišť (DocuShare® Go United States, DocuShare® Go Europe, Microsoft® 365 SharePoint, Microsoft® OneDrive, Google DriveTM, DropBox® a Box®). Existuje možnost Include Source File (Zahrnout zdrojový soubor). Ve výchozím nastavení toto není vybráno
	- c. Pokud je povolen Print at Device (Tisk na zařízení). Soubor bude odeslán do cloudu, ze kterého ho můžete vytisknout na jakékoliv multifunkční tiskárně Xerox pomocí aplikace Workflow Central na zařízení.
- 15. S předplatným a možností kombinace bude mít uživatel možnost používat funkci Workflow Processing (Zpracování ve Workflow). Pokud je funkce vybrána, dojde k pozastavení, aby bylo možné stahovat po každém kroku pracovního postupu. Ve výchozím nastavení toto není vybráno.
- 16. Zvolte Run (Spustit).

#### <span id="page-19-0"></span>**M ER G E (SLO UČIT )**

Uživatel může nahrávat soubory docx, jpeg, pdf, png, pptx, rtf, tiff, txt, xlsx. Pro dosažení nejlepších výsledků by mělo být použito jednoduché rozložení dokumentu bez ručně psaného textu, složité grafiky nebo barevného pozadí. Vstupní soubor by neměl mít více než 200 stran.

- 1. Otevřete portál Workflow Central.
- 2. Přihlášení.
- 3. Vybrat Workflows (Pracovní postupy).
- 4. Zvolte Merge (Sloučit).
- 5. Uživatel má tuto možnost:
	- a. Spojte až 5 dokumentů jeden za druhým.
	- b. Vložte jeden dokument do jiného dokumentu.
- 6. Když je vybrána možnost Concatenate (Zřetězení):
	- a. Vyberte možnost Browse (Procházet) a vyhledejte dokument nebo jej přetáhněte a uložte do okénka.
	- b. Opakujte procházení a vyhledejte až 5 dokumentů.
	- c. Uživatel pak může posouvat dokument nahoru nebo dolů, aby označil požadované pořadí ve výsledném dokumentu a to výběrem šipky směru, kterým si uživatel přeje, aby bylo pořadí.
- 7. Je-li vybrána možnost Insert (Vložit), bude dokument 1 vložen do dokumentu 2.
	- a. Vyberte možnost Browse (Procházet) a vyhledejte dokument nebo jej přetáhněte a uložte do okénka.
	- b. Opakujte procházení a vyhledejte druhý dokument.
	- c. Vyberte stránku v dokumentu 1, po které bude dokument 2 vložen.
- 8. Zvolte Next (Další).
- 9. Ve výchozím nastavení je funkce Append date and time (Připojit datum a čas) aktivní, ale lze ji přepnutím deaktivovat.
- 10. Ve výchozím nastavení je heslo dokumentu deaktivováno, ale lze jej aktivovat přepnutím.
	- a. Pokud je aktivováno, uživateli stačí zadat heslo. Upozorňujeme: Pokud uživatel ztratí nebo zapomene heslo, nelze jej obnovit.
- 11. Ve výchozím nastavení je typ výstupu nastaven na stahování, ale existuje možnost pro email, cloudové úložiště a tisk na zařízení.
	- a. Pokud je povolený e-mail, vyplní se předem položky Recipient Email (e-mail příjemce) a Confirm Email (Potvrdit e-mail) pomocí adresy přihlášených uživatelů
		- i. Za dalších 5 kreditů je dostupné Šifrování a sledování e-mailu pomocí RMail® od společnosti RPost®. Ve výchozím nastavení není tato volba vybrána.
		- ii. Ve výchozím stavu není vybrána volba Přidejte odkaz na zdrojový soubor.
	- b. Když je aktivováno cloudové úložiště (Pokročilá možnost), uživatel má rozevírací seznam podporovaných úložišť (DocuShare® Go United States, DocuShare® Go Europe, Microsoft® 365 SharePoint, Microsoft® OneDrive, Google DriveTM, DropBox® a Box®). Existuje možnost Include Source File (Zahrnout zdrojový soubor). Ve výchozím nastavení toto není vybráno
- 12. Pokud je povolen Print at Device (Tisk na zařízení). Soubor bude odeslán do cloudu, ze kterého ho můžete vytisknout na jakékoliv multifunkční tiskárně Xerox pomocí aplikace Workflow Central na zařízení.
- 13. Zvolte Run (Spustit).

#### <span id="page-20-0"></span>**OCHRANA (VYŽADOVÁNO ROZŠÍŘENÉ PŘEDPLATNÉ)**

Uživatel může nahrát dokument doc, docx, pdf, ppt nebo pptx. Pro dosažení nejlepších výsledků by mělo být použito jednoduché rozložení dokumentu bez ručně psaného textu, složité grafiky nebo barevného pozadí. Vstupní soubor by neměl mít více než 100 stran. Při použití e-mailu je limit 10 MB. Uživatel může chráněný dokument distribuovat osobám, které si jej nakonec prohlédnou. Chráněný dokument (Protected document) je ve vlastnictví těchto osob. Systém Xerox Workflow Central jej neuchovává. Systém Xerox Workflow Central uchovává pouze informace o dokumentu a shromažďuje statistiky při zobrazení chráněného dokumentu.

POZNÁMKA: Sdílení chráněného dokumentu s někým jiným prostřednictvím služby Microsoft Teams zvýší počet zobrazení o jedno, protože služba Teams musí chráněný dokument zobrazit/otevřít.

POZNÁMKA: Pokud se chráněný dokument obsahující složitý obsah nevytiskne podle očekávání, zkuste v dialogovém okně tisku použít možnost uložit jako PDF. Poté vytiskněte výsledný uložený soubor PDF.

- 1. Otevřete portál Workflow Central.
- 2. Přihlášení.
- 3. Vybrat Workflows (Pracovní postupy).
- 4. Vyberte možnost Protect (Chránit).
- 5. Vyberte možnost Browse (Procházet) a vyhledejte dokument nebo jej přetáhněte a uložte do okénka.
- 6. Opakujte procházení a vyhledejte až 5 dokumentů.
- 7. V případě potřeby zadejte do výběru stránek jejich rozsah
- 8. Zvolte Next (Další).
- 9. Nastavení ochrany dokumentů. Uživatel může vybrat jednu z následujících možností:
	- a. Track Views (Sledovat zobrazení) Tato možnost umožní uživateli sledovat počet zobrazení. Jedná se o výchozí nastavení.
	- b. Track Viewers (Sledovat prohlížitele) Tato možnost umožní uživateli sledovat počet zobrazení a to, kdo je zobrazil.
	- c. Restrict and Track Viewers (Omezit a sledovat prohlížitele) Tato možnost umožní uživateli sledovat počet zobrazení a omezit, kdo si je může prohlížet.
- 10. Datum vypršení platnosti může být nastaveno na:
	- a. Calendar Date (Kalendářní datum) Ve výchozím nastavení je vybráno toto datum. Je možné vybrat datum, které je ve výchozím nastavení nastaveno na 2 měsíce ode dne vytvoření dokumentu.
	- b. Number of Days (Počet dní) platnost dokumentu vyprší po uplynutí tohoto počtu dní od jeho vytvoření. Výchozí hodnota je 60.
- 11. Uživatel má možnost zahrnout poznámku do prohlížitele dokumentu. Maximální počet znaků pro tuto možnost je 128. Tato možnost je k dispozici pouze pro možnosti "Track Viewers (Sledovat prohlížitele)" a "Restrict and Track Viewers (Omezit a sledovat prohlížitele)"?
- 12. Maximální počet zobrazení na uživatele lze nastavit na:
	- a. Unlimited (Neomezené) výchozí
	- b. Specified (Určeno ) kde uživatel může určit počet zobrazení v rozmezí 1 až 999.
- 13. Ve výchozím nastavení je funkce Identify Screen Capture (Identifikovat snímání obrazovky) vypnutá, ale lze ji aktivovat přepnutím. POZNÁMKA: Tato možnost je k dispozici pouze pro možnosti "Track Viewers (Sledovat prohlížitele)" a "Restrict and Track Viewers (Omezit a sledovat prohlížitele)"?
- 14. Ve výchozím nastavení je funkce Include Timestamp (Včetně časového razítka) zakázána, ale lze ji přepnout na povolenou.
- 15. Ve výchozím nastavení je možnost Allow Printing (Povolit tisk) zakázána, ale lze ji přepnout na povolenou.
- 16. Respond To (Odpovědět komu) je ve výchozím nastavení nastaveno na přihlášeného uživatele, ale lze nastavit libovolný e-mail.
- 17. User List (Seznam uživatelů) uživatel může zadat až 99 adres oddělených středníkem. POZNÁMKA: Pokud je zvolena možnost nastavení ochrany dokumentu "Restrict and Track Viewers (Omezit a sledovat prohlížitele)", musí být do seznamu uživatelů přidána alespoň jedna e-mailová adresa.
- 18. Ve výchozím nastavení je funkce Email Document to User List (Odeslat e-mailem dokument do seznamu uživatelů) zakázána, ale lze ji přepnout na povolenou. Pokud je tato možnost povolena,

uživatel musí zadat Subject (Předmět) o maximální délce 100 znaků a má možnost přidat průvodní dopis o maximální délce 1024 znaků. POZNÁMKA: V případě možností Track Views (Sledovat zobrazení) a Restrict and Track Viewers (Omezit a sledovat prohlížitele) má uživatel možnost zaslat e-mailem přístupové kódy k seznamu uživatelů a možnost zpřístupnit seznam uživatelů čtenářům chráněného dokumentu.

- 19. Zvolte Next (Další)
- 20. Ve výchozím nastavení je funkce Append date and time (Připojit datum a čas) aktivní, ale lze ji přepnutím deaktivovat.
- 21. Ve výchozím nastavení je možnost Output Type (Typ výstupu) nastavena na stahování, ale existuje možnost pro cloudové úložiště.
	- a. Když je aktivováno cloudové úložiště, uživatel má rozevírací seznam podporovaných úložišť (DocuShare® Go United States, DocuShare® Go Europe, Microsoft® 365 SharePoint, Microsoft® OneDrive, Google DriveTM, DropBox® a Box®). Existuje možnost Include Source File (Zahrnout zdrojový soubor). Ve výchozím nastavení toto není vybráno
- 22. Zvolte Run (Spustit).

#### <span id="page-21-0"></span>**AKT IV N Í DO KUM EN T Y**

Uživatel může vybrat kartu Active Documents (Aktivní dokumenty) a zobrazit seznam dokumentů, které má nastaveny na chráněné. V seznamu je uvedeno datum, kdy byl dokument chráněn, kdy končí platnost chráněného dokumentu a jaký typ ochrany dokument má [Track Views (Sledovat zobrazení), Track Viewers (Sledovat prohlížitele) a Restrict and Track Viewers (Omezit a sledovat prohlížitele)]. V seznamu je také uveden stav chráněného dokumentu: Active/Expired (Aktivní/Exspirovaný).

Uživatel může vybrat ikonu ozubeného kola spojenou s chráněným dokumentem a zobrazit podrobnosti o dokumentu, například kolikrát byl dokument zobrazen a jak dlouho. POZNÁMKA: Čas zobrazení se v současné době zobrazuje v minutovém rozlišení. Uživatel může také změnit datum vypršení platnosti dokumentu nebo ukončit platnost dokumentu právě nyní. Dokumenty s vypršenou platností mohou být také dokumenty s nevypršenou platností. U dokumentů s možností Track Viewers (Sledovat prohlížitele) a Restrict and Track Viewers (Omezit a sledovat prohlížitele) může vlastník chráněného dokumentu deaktivovat jeho další prohlížení konkrétním uživatelem.

#### <span id="page-22-0"></span>**O DESLÁN Í F AX U**

Uživatel může nahrát dokumenty doc, docx, jpeg a pdf. Pro dosažení nejlepších výsledků je nejlepší použít jednoduché rozložení dokumentu bez ručně psaného textu, složité grafiky nebo barevného pozadí. Vstupní soubor by neměl mít více než 50 stran. Faxový dokument může být v jakémkoli jazyce, avšak titulní strana bude pouze ve standardních 19 jazycích, které najdete v části často kladených dotazů tohoto dokumentu.

POZNÁMKA: Tento pracovní postup používá 2 kredity x kredity kódu země na stránku. Informace o kreditech kódu země naleznete v části často kladených dotazů.

- 1. Otevřete portál Workflow Central.
- 2. Přihlášení.
- 3. Vybrat Workflows (Pracovní postupy).
- 4. Vyberte Send Fax (Odeslat Fax).
- 5. Vyberte možnost Browse (Procházet) a vyhledejte dokument nebo jej přetáhněte a uložte do okénka.
- 6. V případě potřeby zadejte do výběru stránek jejich rozsah
- 7. Zvolte Next (Další).
- 8. Vyberte Country Code (Kód země).
- 9. Zadejte číslo.
- 10. Ve výchozím nastavení je funkce Cover Sheet (Titulní list) vypnutá, ale lze ji přepnout na povolenou. a. Pokud je titulní list povolen, vyplňte požadovaná pole.
- 11. Zvolte Next (Další)
- 12. Ve výchozím nastavení je funkce Email Report (Zaslat zprávu e-mailem) povolena, ale lze ji přepnout na zakázanou. E-mail příjemce a potvrzovací e-mail jsou vyplněny přihlašovacími údaji uživatele.
- 13. Ve výchozím nastavení je funkce Email a report (Zaslat zprávu e-mailem) pouze v případě, že se doručení faxu nezdařilo, zakázána, ale zaškrtnutím políčka se povolí.
- 14. Zvolte Run (Spustit).

#### <span id="page-23-0"></span>**PŘEVOD DO PDF**

Uživatel může nahrát soubory jpeg, pdf, png a tiff. Pro dosažení nejlepších výsledků je nejlepší použít jednoduché rozložení dokumentu bez ručně psaného textu, složité grafiky nebo barevného pozadí. Vstupní soubor by neměl mít více než 200 stran.

- 1. Otevřete portál Workflow Central.
- 2. Přihlášení.
- 3. Vybrat Workflows (Pracovní postupy).
- 4. Vyberte Convert to PDF (Převod do PDF).
- 5. Vyberte možnost Browse (Procházet) a vyhledejte dokument nebo jej přetáhněte a uložte do okénka. Uživatel může vybrat až 5 souborů.
- 6. V případě potřeby zadejte do výběru stránek jejich rozsah
- 7. Zvolte Next (Další).
- 8. Ve výchozím nastavení jsou funkce Searchable (Prohledatelný) a Archival (Archivní) (PDF/A) zakázány, ale lze je přepnout na povolené.
- 9. Zvolte Next (Další).
- 10. Ve výchozím nastavení je funkce Append date and time (Připojit datum a čas) aktivní, ale lze ji přepnutím deaktivovat.
- 11. Ve výchozím nastavení je heslo dokumentu deaktivováno, ale lze jej aktivovat přepnutím.
	- a. Pokud je aktivováno, uživateli stačí zadat heslo. Upozorňujeme: Pokud uživatel ztratí nebo zapomene heslo, nelze jej obnovit.
- 12. Ve výchozím nastavení je typ výstupu nastaven na stahování, ale existuje možnost pro emailové a cloudové úložiště.
	- a. Pokud je povolený e-mail, vyplní se předem položky Recipient Email (e-mail příjemce) a Confirm Email (Potvrdit e-mail) pomocí adresy přihlášených uživatelů
		- i. Za dalších 5 kreditů je dostupné Šifrování a sledování e-mailu pomocí RMail® od společnosti RPost®. Ve výchozím nastavení není tato volba vybrána.
		- ii. Ve výchozím stavu není vybrána volba Přidejte odkaz na zdrojový soubor.
	- b. Když je aktivováno cloudové úložiště (Pokročilá možnost), uživatel má rozevírací seznam podporovaných úložišť (DocuShare® Go United States, DocuShare® Go Europe, Microsoft® 365 SharePoint, Microsoft® OneDrive, Google DriveTM, DropBox® a Box®). Existuje možnost Include Source File (Zahrnout zdrojový soubor). Ve výchozím nastavení toto není vybráno
- 13. Zvolte Run (Spustit)

#### <span id="page-24-0"></span>**ULO ŽEN É PR ACO V N Í PO ST UPY**

Po provedení nastavení pro budoucí rychlejší použití lze všechny pracovní postupy uložit jako nový pracovní postup.

- 1. V nastavení výstupu každého pracovního postupu je v dolní části tlačítko Save (Uložit).
- 2. Vyberte možnost Save (Uložit).
- 3. Zadejte název pro nový pracovní postup.
- 4. Ve výchozím nastavení je vybrána možnost Use existing icon (Použít stávající ikonu), uživatel však může vybrat ikonu zvolení
	- a. Uživatel pak vybere pro ikonu barvu.
	- b. Uživatel vybere ikonu ze zobrazeného seznamu.
	- c. Vyberte možnost Save (Uložit).
- 5. Nový pracovní postup bude uložen v sekci Uložený pracovní postup.

### <span id="page-25-0"></span>Kombinace pracovních postupů (vyžadováno pokročilé předplatné)

Pokud bylo zakoupeno pokročilé předplatné, bude mít uživatel následující další přednastavené kombinované pracovní postupy:

- Translate + Audio (Přeložit + Audio)
	- Přeložte dokument a poté jej převeďte na zvuk.
- Translate + Redact (Přeložit + redigovat)
	- Přeložte dokument a poté Redigujte přeložené.
- Translate + Summarize (Přeložit + Shrnout)
	- Přeložte dokument a poté shrňte podle jazyka, do kterého byl dokument přeložen.
- Translate + Summarize + Audio (Přeložit + Shrnout + Audio)
	- Přeložte dokument a poté jej shrňte, než jej nakonec převedete na zvuk.
- Translate + Summarize + Redact (Přeložit + shrnout + redigovat)
- Přeložte dokument a poté jej shrňte, než konečně informace upravíte.
- Merge + Translate (Sloučit + přeložit)
	- Slučte až 5 dokumentů nebo vložte jeden dokument do jiného dokumentu a poté přeložte do více než 40 jazyků.
- Merge + Audio (Sloučit + Audio)
	- Slučte až 5 dokumentů nebo vložte jeden dokument do jiného dokumentu a poté převeďte na zvuk.
- Merge + Summarize + Audio (Sloučit + Shrnout + Audio)
	- Slučte až 5 dokumentů nebo vložte jeden dokument do jiného dokumentu a poté jej před převedením na zvuk shrňte.
- Merge + Translate + Redact (Sloučit + přeložit + redigovat)
	- Slučte až 5 dokumentů nebo vložte jeden dokument do jiného dokumentu a poté celý dokument přeložte, než konečně informace upravíte.
- Merge + Translate + Audio (Sloučit + Přeložit + Audio)
	- Slučte až 5 dokumentů nebo vložte jeden dokument do jiného dokumentu a poté celý dokument přeložte před konečným převedením na zvuk.
- Summarize + Audio (Shrnout + Audio)
	- Shrňte dokument a poté jej převeďte na zvuk.

### <span id="page-26-0"></span>Automatizované pracovní postupy (vyžadováno pokročilé předplatné)

Uživatel může nastavit pracovní postupy, které se budou spouštět automaticky. Po vytvoření automatického pracovního postupu bude uživatel moci zobrazit historii úloh, upravit je nebo odstranit.

### Automatizovaný pracovní postup – PODMÍNKY VZNIKU

Vybraná možnost Conditions Occurrence (Podmínky vzniku) určuje, jak často se bude automatizovaný pracovní postup spouštět.

- Hourly (Hodinově) každou hodinu od okamžiku ULOŽENÍ pracovního postupu.
- Daily (Denně) Na základě vybraného času počínaje ČASEM ULOŽENÍ pracovního postupu a dále.
- Weekly (Týdně) Na základě dne a vybraného času počínaje ČASEM ULOŽENÍ pracovního postupu a dále.

POZNÁMKA: Pokud je automatizovaný pracovní postup nastaven na sledování složky, přidá zpočátku do sledované složky složku zpracovaných a chybových dat.

POZNÁMKA: Při sledování složek bude ignorovat všechny soubory, které nejsou podporovány vybraným pracovním postupem, např. převod do PDF podporuje pouze obrazové soubory. Pokud se tedy ve složce nachází soubor .docx, nebude zpracován.

POZNÁMKA: Hodinové pracovní postupy se spustí přibližně ve stejnou dobu v hodině po výběru možnosti Done (Hotovo).

POZNÁMKA: Pokud upravíte hodinový pracovní postup, čas v hodině nebude ovlivněn. Pokud nezměníte podmínku zcela na některou z dalších možností, např. denní, týdenní.

- 1. Otevřete portál Workflow Central.
- 2. Přihlášení.
- 3. Vybrat Workflows (Pracovní postupy).
- 4. Na pravé straně vyberte možnost Automated Workflows (Automatizované pracovní postupy).
- 5. Vyberte možnost Create (Vytvořit)
- 6. Vstup Uživatel může vybrat buď možnost Folder (Složka), nebo Email (E-mail).
	- a. Folder (Složka)
		- i. Z rozevírací nabídky vyberte umístění (Microsoft® 365 SharePoint, Microsoft® OneDrive).
		- ii. Přihlaste se a vyberte složku. Uživateli se otevře nové okno pro přihlášení.
		- iii. Přejděte do složky
		- iv. V případě potřeby zadejte rozsah stránek do nástroje pro výběr stránek.
- 7. Zvolte Next (Další)
- 8. Zadejte položku Occurrence (Vznik) pro automatizovaný pracovní postup. Ve výchozím nastavení je vybrána možnost Hourly (Hodinová), ale k dispozici jsou také možnosti Daily (Denní) nebo Weekly (Týdenní).
- 9. Zvolte Next (Další).
- 10. V rozevíracím seznamu vyberte možnost Workflow (Pracovní postup).
	- a. Convert to Audio (Konvertovat na Audio)
		- i. Vyberte vstupní jazyk
	- b. Convert to MS Office (Konvertovat na MS Office)
		- i. Vyberte vstupní jazyk
	- c. Convert to PDF (Převod do PDF)
		- i. Ve výchozím nastavení je Searchable (Prohledatelný) deaktivováno, ale lze jej aktivovat přepnutím.
		- ii. Ve výchozím nastavení je funkce Archival (Archivní) (PDF/A) zakázána, ale lze ji přepnout na povolené.
	- d. Handwriting to Text (Ruční písmo na text)
		- i. Vyberte vstupní jazyk
- e. Protect (Chránit)
	- i. Vyberte možnost Security (Zabezpečení)
		- 1. Track Views (Sledovat zobrazení) (výchozí)
		- 2. Track Viewers (Sledovat prohlížitele)
		- 3. Restrict and Track Viewers (Omezit a sledovat prohlížitele)
	- ii. Vyberte možnost Expiration Date (Datum vypršení platnosti)
		- 1. Calendar Date (Kalendářní datum) (výchozí)
		- 2. Number of Days (Počet dní)
	- iii. Ve výchozím nastavení je časové razítko vypnuto, ale lze jej přepnout na povolené.
	- iv. Ve výchozím nastavení je možnost Allow Printing (Povolit tisk) zakázána, ale lze ji přepnout na povolenou.
	- v. Respond To (Odpovědět komu) je nastaveno na přihlášeného uživatele
	- vi. Ve výchozím nastavení je seznam uživatelů zakázán, ale lze jej přepnout na povolený.
		- 1. Pokud je tato možnost povolena, může uživatel přidat až 99 adres oddělených středníkem
		- 2. Ve výchozím nastavení je funkce Email Document to user list (Odeslat emailem dokument do seznamu uživatelů) zakázána, ale lze ji přepnout na povolenou.
			- a. Lze zadat předmět e-mailu a průvodní zprávu.
- f. Redact (Redigovat)
	- i. Z rozevíracího seznamu vyberte lokalitu (výchozí je United States).
	- ii. Add or Edit list (Přidat nebo upravit seznam)
	- iii. Přidejte vlastní slovo nebo frázi
- g. Send Fax (Odeslat fax)
	- i. Zadejte kód země z rozevíracího seznamu
	- ii. Enter Number (Zadat číslo)
	- iii. Ve výchozím nastavení je funkce Cover Sheet (Titulní list) vypnutá, ale lze ji přepnout na povolenou.
- h. Summarize (Shrnout)
	- i. Zvolte možnost (Délka shrnutí) (výchozí hodnota je 25 %)
	- ii. Vyberte možnost Domain (Doména) (výchozí je General Obecné)
- i. Translate (Přeložit)
	- i. Vyberte vstupní jazyk
	- ii. Výběr výstupního jazyka (až 5)
- 11. Zvolte Next (Další)
- 12. Output (Výstup)
	- a. Convert to Audio (Konvertovat na Audio)
		- i. Vyberte cíl buď e-mail, nebo cloudové úložiště (Microsoft® 365 SharePoint, Microsoft® OneDrive).
	- b. Convert to MS Office (Konvertovat na MS Office)
		- i. Vyberte typ souboru z rozbalovacího seznamu (.docx, .pptx, .xlsx). Výchozí hodnota je docx.
		- ii. Vyberte cíl buď e-mail, nebo cloudové úložiště (Microsoft® 365 SharePoint, Microsoft® OneDrive).
	- c. Convert to PDF (Převod do PDF)
		- i. Vyberte cíl buď e-mail, nebo cloudové úložiště (Microsoft® 365 SharePoint, Microsoft® OneDrive).
	- d. Handwriting to Text (Ruční písmo na text)
		- i. Vyberte typ souboru z rozevíracího seznamu (.docx nebo .txt). Výchozí hodnota je docx.
		- ii. Vyberte cíl buď e-mail, nebo cloudové úložiště (Microsoft® 365 SharePoint, Microsoft® OneDrive).
	- e. Protect (Chránit)
		- i. Vyberte možnost Security (Zabezpečení)
- 1. Track Views (Sledovat zobrazení) (výchozí)
- 2. Track Viewers (Sledovat prohlížitele)
- 3. Restrict and Track Viewers (Omezit a sledovat prohlížitele)
- ii. Vyberte možnost Expiration Date (Datum vypršení platnosti)
	- 1. Calendar Date (Kalendářní datum) (výchozí)
	- 2. Number of Days (Počet dní)
- f. Redact (Redigovat)
	- i. Vyberte cíl buď e-mail, nebo cloudové úložiště (Microsoft® 365 SharePoint, Microsoft® OneDrive).
- g. Send Fax (Odeslat fax)
	- i. Ve výchozím nastavení je funkce Fax Transmission Report (Zpráva o odeslání faxu) povolena, ale lze ji přepnout na zakázanou.
	- ii. E-mail příjemce a potvrzovací e-mail je vyplněn e-mailovou adresou přihlášeného uživatele.
	- iii. Ve výchozím nastavení je funkce Email a report only if the fax delivery has failed (Zaslat zprávu e-mailem pouze v případě, že se doručení faxu nezdařilo), zakázána, ale zaškrtnutím políčka se povolí.
- h. Summarize (Shrnout)
	- i. Vyberte typ souboru z rozbalovacího seznamu (.docx, .pdf nebo .txt). Výchozí hodnota ie docx.
	- ii. Vyberte cíl buď e-mail, nebo cloudové úložiště (Microsoft® 365 SharePoint, Microsoft® OneDrive).
- i. Translate (Přeložit)
	- i. Vyberte typ souboru buď Auto Select (Automatický výběr), kde bude zachován typ Microsoft, nebo PDF.
	- ii. Vyberte cíl buď e-mail, nebo cloudové úložiště (Microsoft® 365 SharePoint, Microsoft® OneDrive).
- 13. Zvolte Next (Další).
- 14. Name the Workflow (Název pracovního) postupu
- 15. Vyberte výchozí nebo vlastní ikonu Workflow.
- 16. Aktivní je povolena, ale lze ji přepnout na zakázanou.
- 17. Vyberte možnost Save (Uložit).

# <span id="page-29-0"></span>4. Xerox Workflow® Central Device App

Aplikaci Xerox Workflow Central lze nainstalovat z portálu Xerox Workflow Central, z Xerox App Gallery nebo pomocí aplikace Xerox App Gallery umístěné v zařízení.

Jakmile je aplikace nainstalována, lze na zařízení provádět následující:

#### <span id="page-29-1"></span>**CONVERT TO MS OFFICE (KONVERTOVAT NA MS OFFICE)**

Pro dosažení nejlepších výsledků by mělo být použito jednoduché rozložení dokumentu bez ručně psaného textu, složité grafiky nebo barvy pozadí. Vstupní soubor by neměl mít více než 200 stran.

- 1. Na zařízení otevřete aplikaci Workflow Central.
- 2. Přihlášení.
- 3. Vyberte možnost Convert to (Konvertovat na) MS Office.
- 4. Vyplňte Input Settings (Nastavení vstupu):
	- a. Strany naskenovány
	- b. Původní velikost
	- c. Zadejte rozsah stránek
- 5. Zvolte Next (Další).
- 6. Vyberte jazyk dokumentu.
- 7. Zvolte Next (Další).
- 8. Vyplňte nastavení výstupu:
	- a. V rozevíracím okénku vyberte typ souboru, na který má být soubor převeden (.docx, .pptx, .xlsx). Docx je výchozím nastavením.
	- b. Ve výchozím nastavení je funkce Append date & time (Připojit datum a čas) aktivní, ale lze ji přepnutím deaktivovat.
	- c. Ve výchozím nastavení je heslo dokumentu deaktivováno, ale lze jej aktivovat přepnutím.
		- i. Pokud je aktivováno, uživateli stačí zadat heslo. Upozorňujeme: Pokud uživatel ztratí nebo zapomene heslo, nelze jej obnovit.
	- d. Ve výchozím nastavení je email povolen a emailová adresa přihlášeného uživatele je předem vyplněna.
		- i. Možnost odeslat šifrovaně (pokročilá možnost) je k dispozici za dalších 5 kreditů Toto je ve výchozím stavu zakázáno, ale je možné to přepnutím povolit.
		- ii. Volba Include Link to Source File (Zahrnout odkaz na zdrojový soubor) je ve výchozím nastavení vypnuta, ale je možné ji přepnutím zapnout.
	- e. Ve výchozím nastavení je možnost Download (Stahování) deaktivována, ale lze ji aktivovat přepnutím.
	- f. Ve výchozím nastavení je možnost Cloud Repository (Cloudové úložiště) (rozšířená možnost) vypnutá, ale lze ji přepnout na povolenou.
		- i. Když je aktivováno cloudové úložiště (Pokročilá možnost), uživatel může vybrat z okna podporovaných úložišť (DocuShare® Go United States, DocuShare® Go Europe, Microsoft<sup>®</sup> 365 SharePoint, Microsoft<sup>®</sup> OneDrive, Google Drive™, DropBox® a Box®).
		- ii. Uživatel se bude muset přihlásit do svých úložišť a vybrat složku, do které chce dokument uložit.
- 9. Vyberte možnost Scan (Skenovat).

#### <span id="page-30-0"></span>**REDACT (REDIGOVAT)**

Pro dosažení nejlepších výsledků by mělo být použito jednoduché rozložení dokumentu bez ručně psaného textu, složité grafiky nebo barvy pozadí. Vstupní soubor by neměl mít více než 200 stran.

- 1. Na zařízení otevřete aplikaci Workflow Central
- 2. Přihlásit se
- 3. Zvolte Redact (Redigovat)
- 4. Vyplňte Input Settings (Nastavení vstupu)
	- a. Strany naskenovány
	- b. Původní velikost
- 5. Zvolte Next (Další)
- 6. Vyberte Location (Lokalita). Ve výchozím nastavení jsou vybrány United States (Spojené státy).
- 7. Zobrazí se seznam položek standardní úpravy, které jsou spojeny s lokalitou, která byla vybrána v kroku 6. Ve výchozím nastavení jsou povoleny/aktivovány všechny položky. Uživatel může deaktivovat standardní položky přepnutím zaškrtávacího políčka.
- 8. Uživatel může také přidat do Standardní položky redigování výběrem ikony Položky pro standardní redigování.
	- a. Otevře se nové okno se seznamem Položek pro standardní redigování, které je možné přidat do seznamu.
	- b. Vyberte box, vedle kterého chcete přidávat
	- c. Vyberte OK.
	- d. Přidané položky budou uvedeny v abecedním pořadí
- 9. Uživatel může také přidat vlastní slovo nebo frázi.
	- a. Zvolte tlačítko Edit (Upravit).
	- b. Zadejte vlastní slovo nebo frázi
	- c. Z rozevíracího seznamu vyberte tlačítko, zda dokument obsahuje nebo odpovídá slovu nebo frázi.
- 10. Zvolte Next (Další)
- 11. Vyplňte Output Settings (Nastavení výstupu)
	- a. Výstupní soubor je ve formátu pdf
	- b. Ve výchozím nastavení je funkce Append date & time (Připojit datum a čas) aktivní, ale lze ji přepnutím deaktivovat.
	- c. Ve výchozím nastavení je heslo dokumentu zakázáno, ale lze jej zapnout přepnutím
		- i. Pokud je aktivováno, uživateli stačí zadat heslo. Upozorňujeme: Pokud uživatel ztratí nebo zapomene heslo, nelze jej obnovit.
	- d. Ve výchozím nastavení je email povolen a emailová adresa přihlášeného uživatele je předem vyplněna
		- i. Možnost odeslat šifrovaně (pokročilá možnost) je k dispozici za dalších 5 kreditů Toto je ve výchozím stavu zakázáno, ale je možné to přepnutím povolit.
		- ii. Zahrnout zdrojový soubor je ve výchozím nastavení vypnuto
	- e. Ve výchozím nastavení je Cloudové úložiště (pokročilá možnost) deaktivováno.
		- i. Když je aktivováno cloudové úložiště (Pokročilá možnost), uživatel může vybrat z okna podporovaných úložišť (DocuShare® Go United States, DocuShare® Go Europe, Microsoft<sup>®</sup> 365 SharePoint, Microsoft<sup>®</sup> OneDrive, Google Drive™, DropBox® a Box®).
		- ii. Uživatel se bude muset přihlásit do svých úložišť a vybrat složku, do které chce dokument uložit.
	- f. Ve výchozím nastavení je tisk deaktivován, ale s přepínáním lze aktivovat.
- 12. Vyberte možnost Scan (Skenovat).

#### <span id="page-31-0"></span>**T R AN SLAT E (PŘ ELO ŽIT )**

Pro dosažení nejlepších výsledků by mělo být použito jednoduché rozložení dokumentu bez ručně psaného textu, složité grafiky nebo barvy pozadí. Maximální velikost úlohy je přibližně 200 stránek.

- 1. Na zařízení otevřete aplikaci Workflow Central.
- 2. Přihlášení.
- 3. Zvolte Translate (Přeložit)
- 4. Vyplňte Input Settings (Nastavení vstupu):
	- a. Strany naskenovány
	- b. Původní velikost
	- c. Ve výchozím nastavení je Výběr stránky deaktivován, ale lze jej aktivovat přepnutím.
- 5. Zvolte Next (Další).
- 6. Vyberte vstupní jazyk.
- 7. Vyberte výstupní jazyk Je možné vybrat až 5 jazyků.
- 8. Zvolte Next (Další).
- 9. Vyplňte nastavení výstupu:
	- a. V rozevíracím okně vyberte typ souboru, na který má být převeden (.docx, .pdf)
	- b. Ve výchozím nastavení je funkce Append date & time (Připojit datum a čas) vypnutá, ale lze ji přepnutím zapnout.
	- c. Ve výchozím nastavení je heslo dokumentu deaktivováno, ale lze jej aktivovat přepnutím.
		- i. Pokud je aktivováno, uživateli stačí zadat heslo. Upozorňujeme: Pokud uživatel ztratí nebo zapomene heslo, nelze jej obnovit.
	- d. Ve výchozím nastavení je možnost Download (Stahování) deaktivována, ale lze ji aktivovat přepnutím.
	- e. Ve výchozím nastavení je email povolen a emailová adresa přihlášeného uživatele je předem vyplněna.
		- i. Možnost odeslat šifrovaně (pokročilá možnost) je k dispozici za dalších 5 kreditů Toto je ve výchozím nastavení vypnuto, ale lze to zapnout zaškrtnutím políčka.
		- ii. Volba Include Source File (Zahrnout zdrojový soubor) je ve výchozím nastavení vypnuta, ale je možné ji přepnutím zapnout.
	- f. Ve výchozím nastavení je Cloudové úložiště (pokročilá možnost) deaktivováno.
		- i. Když je aktivováno cloudové úložiště (Pokročilá možnost), uživatel může vybrat z okna podporovaných úložišť (DocuShare® Go United States, DocuShare® Go Europe, Microsoft<sup>®</sup> 365 SharePoint, Microsoft<sup>®</sup> OneDrive, Google Drive™, DropBox® a Box®).
		- ii. Uživatel se bude muset přihlásit do svých úložišť a vybrat složku, do které chce dokument uložit.
	- g. Ve výchozím nastavení je funkce Print (Tisk) vypnutá, ale lze ho aktivovat přepnutím.
- 10. Vyberte možnost Scan (Skenovat).

#### <span id="page-32-0"></span>**CONVERT TO AUDIO (KONVERTOVAT NA AUDIO)**

Pro dosažení nejlepších výsledků by mělo být použito jednoduché rozložení dokumentu bez ručně psaného textu, složité grafiky nebo barvy pozadí. Maximální velikost úlohy je přibližně 30 stránek.

- 1. Na zařízení otevřete aplikaci Workflow Central.
- 2. Přihlášení.
- 3. Vybrat Convert to Audio (Konverzovat na Audio).
- 4. Vyplňte Input Settings (Nastavení vstupu):
	- a. Strany naskenovány
	- b. Původní velikost
	- c. Ve výchozím nastavení je Výběr stránky zakázaný, ale lze jej aktivovat přepnutím.
- 5. Zvolte Next (Další).
- 6. Vyberte vstupní jazyk.
- 7. Zvolte Next (Další).
- 8. Vyplňte nastavení výstupu:
	- a. Zvolte soubor a změňte název výstupu.
	- b. Ve výchozím nastavení je funkce Append date & time (Připojit datum a čas) aktivní, ale lze ji přepnutím deaktivovat.
	- c. Ve výchozím nastavení je možnost Download (Stahování) deaktivována, ale lze ji aktivovat přepnutím.
	- d. Ve výchozím nastavení je email povolen a emailová adresa přihlášeného uživatele je předem vyplněna.
		- i. Možnost odeslat šifrovaně (pokročilá možnost) je k dispozici za dalších 5 kreditů Toto je ve výchozím nastavení vypnuto, ale lze to zapnout zaškrtnutím políčka.
		- ii. Volba Include Source File (Zahrnout zdrojový soubor) je ve výchozím nastavení vypnuta, ale je možné ji přepnutím zapnout.
	- e. Ve výchozím nastavení je Cloudové úložiště (pokročilá možnost) deaktivováno.
		- i. Když je aktivováno cloudové úložiště (Pokročilá možnost), uživatel může vybrat z okna podporovaných úložišť (DocuShare® Go United States, DocuShare® Go Europe, Microsoft® 365 SharePoint, Microsoft® OneDrive, Google Drive™, DropBox® a Box®).
		- ii. Uživatel se bude muset přihlásit do svých úložišť a vybrat složku, do které chce dokument uložit.
- 9. Vyberte možnost Scan (Skenovat).

#### <span id="page-33-0"></span>**HANDWRITING TO TEXT (RUČNÍ PÍSMO NA TEXT)**

Pro dosažení nejlepších výsledků by mělo být použito jednoduché rozložení dokumentu bez ručně psaného textu, složité grafiky nebo barvy pozadí. Maximální velikost úlohy je přibližně 200 stránek.

- 1. Na zařízení otevřete aplikaci Workflow Central.
- 2. Přihlášení.
- 3. Zvolte Handwriting to Text (Rukopis na Text).
- 4. Vyplňte Input Settings (Nastavení vstupu):
	- a. Strany naskenovány
	- b. Původní velikost
	- c. Ve výchozím nastavení je Výběr stránky zakázaný, ale lze jej aktivovat přepnutím.
- 5. Zvolte Next (Další).
- 6. Vyberte vstupní jazyk.
- 7. Zvolte Next (Další).
- 8. Vyplňte nastavení výstupu:
	- a. Zvolte soubor a změňte název výstupu (.docx nebo .txt).
	- b. Ve výchozím nastavení je funkce Append date & time (Připojit datum a čas) vypnutá, ale lze ji přepnutím zapnout.
	- c. Ve výchozím nastavení je heslo dokumentu deaktivováno, ale lze jej aktivovat přepnutím.
		- i. Pokud je aktivováno, uživateli stačí zadat heslo. Upozorňujeme: Pokud uživatel ztratí nebo zapomene heslo, nelze jej obnovit.
	- d. Ve výchozím nastavení je možnost Download (Stahování) deaktivována, ale lze ji aktivovat přepnutím.
	- e. Ve výchozím nastavení je email povolen a emailová adresa přihlášeného uživatele je předem vyplněna.
		- i. Možnost odeslat šifrovaně (pokročilá možnost) je k dispozici za dalších 5 kreditů Toto je ve výchozím nastavení vypnuto, ale lze to zapnout zaškrtnutím políčka.
		- ii. Volba Include Source File (Zahrnout zdrojový soubor) je ve výchozím nastavení vypnuta, ale je možné ji přepnutím zapnout.
	- f. Ve výchozím nastavení je Cloudové úložiště (pokročilá možnost) deaktivováno.
		- i. Když je aktivováno cloudové úložiště (Pokročilá možnost), uživatel může vybrat z okna podporovaných úložišť (DocuShare® Go United States, DocuShare® Go Europe, Microsoft® 365 SharePoint, Microsoft® OneDrive, Google Drive™, DropBox® a Box®).
		- ii. Uživatel se bude muset přihlásit do svých úložišť a vybrat složku, do které chce dokument uložit.
	- g. Ve výchozím nastavení je tisk deaktivován, ale lze jej povolit přepínáním.
- 9. Vyberte možnost Scan (Skenovat).

#### <span id="page-34-0"></span>**SUMMARIZE (SHRNOUT)**

Pro dosažení nejlepších výsledků by mělo být použito jednoduché rozložení dokumentu bez ručně psaného textu, složité grafiky nebo barvy pozadí. Maximální velikost úlohy je přibližně 200 stránek.

- 1. V zařízení otevřete aplikaci Workflow Central.
- 2. Přihlášení.
- 3. Zvolte Summarize (Shrnout).
- 4. Vyplňte nastavení vstupu:
	- a. Strany naskenovány
	- b. Původní velikost
	- c. Zadejte rozsah stránek
- 5. Zvolte Next (Další).
- 6. Vyplňte Summarize Settings (Nastavení souhrnu):
	- a. V rozevíracím menu vyberte délku souhrnu 10–90 %. Ve výchozím nastavení je zvoleno 25 %
	- b. V rozevíracím menu vyberte doménu. Ve výchozím nastavení je vybrána možnost General (Obecné).
- 7. Zvolte Next (Další).
- 8. Vyplňte nastavení výstupu:
	- a. Vyberte název výstupního souboru.
	- b. Zvolte rozevírací menu a vyberte, zda má být výstup ve formátu .docx, .pdf nebo .txt.
- 9. Ve výchozím nastavení je funkce Append date & time (Připojit datum a čas) aktivní, ale lze ji přepnutím deaktivovat.
- 10. Ve výchozím nastavení je heslo dokumentu deaktivováno, ale lze jej aktivovat přepnutím.
	- a. Pokud je aktivováno, uživateli stačí zadat heslo. Upozorňujeme: Pokud uživatel ztratí nebo zapomene heslo, nelze jej obnovit.
- 11. Ve výchozím nastavení je Download (Stahování) deaktivováno, ale lze jej aktivovat přepnutím.
	- h. Ve výchozím nastavení je email povolen a emailová adresa přihlášeného uživatele je předem vyplněna.
	- i. Ve výchozím nastavení je Cloudové úložiště (pokročilá možnost) deaktivováno.
		- i. Když je aktivováno cloudové úložiště (Pokročilá možnost), uživatel může vybrat z okna podporovaných úložišť (DocuShare® Go United States, DocuShare® Go Europe, Microsoft® 365 SharePoint, Microsoft® OneDrive, Google Drive™, DropBox® a Box®).
		- ii. Uživatel se bude muset přihlásit do svých úložišť a vybrat složku, do které chce dokument uložit.
- 12. Ve výchozím nastavení je funkce Print (Tisk) vypnutá, ale lze ho aktivovat přepnutím.
- 13. Vyberte možnost Scan (Skenovat).

#### <span id="page-35-0"></span>**SEND FAX (ODESLAT FAX)**

Pro dosažení nejlepších výsledků by mělo být použito jednoduché rozložení dokumentu bez ručně psaného textu, složité grafiky nebo barvy pozadí. Maximální velikost úlohy je přibližně 50 stránek.

- 1. V zařízení otevřete aplikaci Workflow Central.
- 2. Přihlášení.
- 3. Vyberte Send Fax (Odeslat Fax).
- 4. Vyplňte nastavení vstupu:
	- a. Strany naskenovány
	- b. Původní velikost
	- c. Zadejte rozsah stránek
- 5. Zvolte Next (Další).
	- a. Zadejte kód země
	- b. Enter Number (Zadat číslo)
	- c. Ve výchozím nastavení je funkce Cover Sheet (Titulní list) vypnutá, ale lze ji přepnout na povolenou.
- 6. Zvolte Next (Další).
- 7. Ve výchozím nastavení je funkce Email Report (Zaslat zprávu e-mailem) povolena, ale lze ji přepnout na zakázanou.
- 8. Ve výchozím nastavení je funkce Email a report only if the fax delivery has failed (Zaslat zprávu emailem pouze v případě, že se doručení faxu nezdařilo) zakázána, ale lze ji přepnout na povolenou.
- 9. Vyberte možnost Scan (Skenovat).

#### <span id="page-35-1"></span>**PŘ EV O D DO PDF**

Pro dosažení nejlepších výsledků by mělo být použito jednoduché rozložení dokumentu bez ručně psaného textu, složité grafiky nebo barvy pozadí. Vstupní soubor by neměl mít více než 200 stran.

- 1. V zařízení otevřete aplikaci Workflow Central.
- 2. Přihlášení.
- 3. Vyberte Convert to PDF (Převod do PDF).
- 4. Vyplňte nastavení vstupu:
	- a. Strany naskenovány
	- b. Původní velikost
	- c. Zadejte rozsah stránek
- 5. Zvolte Next (Další).
- 6. Ve výchozím nastavení jsou funkce Searchable (Prohledatelný) a Archival (Archivní) (PDF/A) zakázány, ale lze je přepnout na povolené.
- 7. Zvolte Next (Další).
- 8. Ve výchozím nastavení je funkce Append Date and Time (Připojit datum a čas) aktivní, ale lze ji přepnutím deaktivovat.
- 9. Ve výchozím nastavení je vybrána možnost Email (E-mailová adresa) a e-mailová adresa je vyplněna adresou uživatele.
- 10. Uživatel může povolit možnost Document Password (Heslo k dokumentu) nebo Download (Stáhnout)
- 11. Vyberte možnost Scan (Skenovat).

#### <span id="page-36-0"></span>**KOMBINACE PRACOVNÍCH POSTUPŮ**

Pokud má uživatel rozšířené předplatné, jsou k dispozici kombinované pracovní postupy. To uživateli umožní kombinovat následující pracovní postupy:

- Summarize + Audio (Shrnout + Audio)
- Translate + Audio (Přeložit + Audio)
- Translate + Redact (Přeložit + redigovat)
- Translate + Summarize (Přeložit + Shrnout)
- Translate + Summarize + Audio (Přeložit + Shrnout + Audio)
- <span id="page-36-1"></span>• Translate + Summarize + Redact (Přeložit + shrnout + redigovat)

#### **ULO ŽEN É PR ACO V N Í PO ST UPY**

- Po provedení nastavení pro budoucí rychlejší použití lze všechny pracovní postupy uložit jako nový pracovní postup. Uživatelé mohou vytvořit 2 typy uložených pracovních postupů. Vlastní osobní použití. Veřejné, které jsou sdíleny v rámci účtu uživatelů na předplatném. Poznámka: V aplikaci zařízení se zobrazí všechny uložené pracovní postupy vytvořené v Xerox Workflow Portal.
	- 1. V nastavení výstupu každého pracovního postupu je v dolní části tlačítko Save (Uložit).
	- 2. Vyberte možnost Save (Uložit).
	- 3. Zadejte název pro nový pracovní postup.
	- 4. Ve výchozím nastavení je vybrána možnost Use existing icon (Použít stávající ikonu), uživatel však může vybrat ikonu vyzvednutí.
		- a. Uživatel poté vybere pro ikonu barvu
		- b. Uživatel vybere ikonu ze zobrazeného seznamu
		- c. Vyberte možnost Save (Uložit).
	- 5. Nový pracovní postup bude uložen v sekci Uložený pracovní postup. Veřejně sdílené pracovní postupy jsou označeny "buddy" ikonou kamaráda v pravém horním rohu.

Poznámka: Nastavení vstupu nejsou uložena v Workflow Central pro následující možnosti:

- Vstupní nastavení
- Nastavení výstupu: Přihlašovací údaje cloudového úložiště
- Nastavení výstupu: Heslo dokumentu

# <span id="page-37-0"></span>5. Podpora

Nahlášení problému nebo otázky

Pokud má uživatel otázku nebo problém, existují dva způsoby, jak pomoc získat:

- 1. Existuje dokument s často kladenými dotazy (FAQ Frequently Asked Questions). Viz příloha B
- 2. Uživatel může zaslat email na adresu [WorkflowCentralSupport@xerox.com](mailto:WorkflowCentralSupport@xerox.com). Při odesílání emailu zadejte následující údaje
	- a. Popis problému
	- b. Kroky k reprodukci problému
	- c. Zařízení, Prohlížeč (e), na kterých problém vidíte
	- d. Verze firmwaru zařízení
	- e. Verze prohlížeče
	- f. Je to zkušební verze nebo předplatné?
		- i. Pokud se jedná o předplatné, jaký typ
	- g. Pokud je to možné, snímky obrazovky (screen shots)

# <span id="page-38-0"></span>6. Příloha A – Konfigurace nastavení jednotného přihlášení pro použití s multifunkčním zařízením

#### <span id="page-38-1"></span>**KO N F IG UR ACE JEDN O T N ÉH O PŘ IHLÁŠ EN Í: A PLIKA CE J E UV ED EN A V X ER O X ® WO R KPLACE SUIT E**

#### Důležité:

Správci Xerox Workplace Suite by měli provádět následující postupy. Nemáte-li oprávnění správce Xerox Workplace Suite, obraťte se na příslušného správce za účelem provedení následujícího správního postupu konfigurace:

- 1. Spusťte Xerox® Workplace Suite.
- 2. Klikněte na Settings (Nastavení).
- 3. Vyberte možnost Single Sign-On (Jednotné přihlášení).
- 4. Pokud se na seznamu zobrazí vaše nově zakoupená aplikace, klikněte na ni a zvolte Exchange Keys.
- 5. Tímto se odešle emailový požadavek na portál Xerox SSO Apps.
- 6. Správce aplikace SSO poté správci Xerox Workplace Suite e-mailem zašle požadovaný klíč.
- 7. Správce Xerox® Workplace Suite zadá veřejný klíč pro aplikaci.

Pro aplikaci je nyní povoleno jednotné přihlášení (SSO). Uživatelé se nyní mohou rozhodnout, zda budou při prvním pokusu o přihlášení jednotné přihlášení (SSO) využívat.

#### <span id="page-38-2"></span>KONFIGURACE JEDNOTNÉHO PŘIHLÁŠENÍ: APLIKACE NENÍ V XEROX WORKPLACE SUITE UVEDENA

#### Důležité:

Správci Xerox Workplace Suite by měli provádět následující postupy. Nemáte-li oprávnění správce Xerox Workplace Suite, obraťte se na příslušného správce za účelem provedení následujícího správního postupu konfigurace:

- 1. Spusťte Xerox® Workplace Suite.
- 2. Klikněte na Settings (Nastavení).
- 3. Vyberte možnost Single Sign-On (Jednotné přihlášení).
- 4. Pokud se nově zakoupená aplikace v seznamu nezobrazí, klikněte na tlačítko Action -> New (Akce -> Nová).
- 5. Vyplňte popis, vydavatele a jeho e-mailovou adresu, ID aplikace a adresu URL k přesměrování.

Tyto informace by měly být součástí popisu na obrazovce App Details (Podrobnosti aplikace) v App Gallery. Nejsou-li tyto informace k dispozici, obraťte se na autora aplikace.

- 6. Vyberte možnost Send (Odeslat).
- 7. Klikněte na aplikaci a vyberte položku Exchange Keys.
- 8. Tímto se odešle emailový požadavek na portál Xerox SSO Apps.
- 9. Správce aplikace SSO poté správci Xerox Workplace Suite e-mailem zašle požadovaný klíč.
- 10. Správce Xerox Workplace Suite zadá pro aplikaci veřejný klíč.

Pro aplikaci je nyní povoleno jednotné přihlášení (SSO). Uživatelé se nyní mohou rozhodnout, zda budou při prvním pokusu o přihlášení jednotné přihlášení (SSO) využívat.

# <span id="page-40-0"></span>7. Příloha B Často kladené otázky

#### **Jaké formáty souborů mohu nahrát?**

Workflow Central podporuje všechny nejoblíbenější formáty souborů:

Textové dokumenty: Snímky:

- Microsoft Word (.docx, .doc)
- Microsoft PowerPoint (.ppt, .pptx,)
- Microsoft Office Excel (xlsx, .xls)
- Rich Text Format (.rtf)
- .

• .pdf • .jpg, .jpeg • .tif, .tiff

- Prostý text (.txt)
- .png • .
- Konkrétně každý vybraný pracovní postup bude indikovat, jaký typ dokumentu lze nahrát.

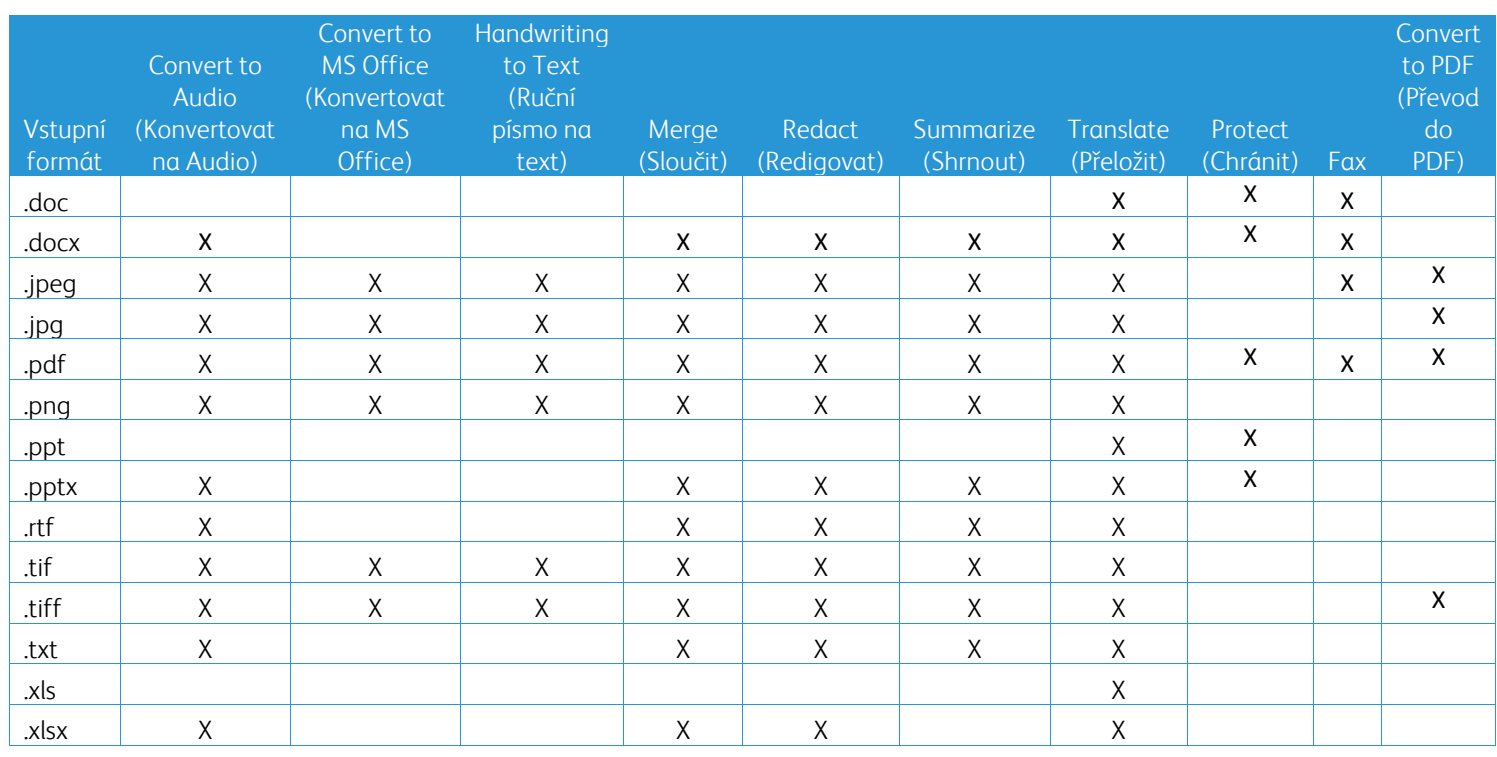

#### **Jaký typ dokumentu je nejlepší nahrát?**

Chcete-li z naskenovaného dokumentu nebo digitálního obrázku vygenerovat nejlepší výstupní výsledky, doporučujeme zajistit:

- vaše tištěné nebo digitální dokumenty mají jednoduché rozložení a neobsahují ručně psaný text (výjimka pracovního postupu Rukopis do textu), složitou grafiku nebo barvy pozadí
- rozlišení digitálního obrázku by mělo být mezi 300 a 600 dpi. (Toto lze zkontrolovat ve vlastnostech dokumentu)

#### Zvažte i následující:

- nízké kontrasty na fotografiích dokumentů zhoršují kvalitu
- šikmé obrázky jsou obtížněji zpracovatelné

#### **Jak přesné jsou transformace dokumentů dostupné v Xerox Workflow Central?**

- Rukopis do textu ve Workflow přepíše vaše ručně psané poznámky a ušetří spoustu času poskytnutím konceptu dokumentu vyžadujícího drobné úpravy, což je mnohem rychlejší než přepis celé ručně psané poznámky. Tato služba funguje nejlépe u ručně psaných poznámek, které jsou čitelné a kolmé (minimální sklon). Jednoduchý rukopis tiskacím písmem funguje lépe než kurzívou.
- Přeložit ve Workflow poskytuje "ohledně správného překladu" a poskytuje nákladově efektivní a rychlé řešení pro vytváření konceptů překladů s obecným porozuměním obsahu dokumentu. Služba funguje nejlépe s dokumenty, které mají málo obrázků a grafů.
- Redigovat ve Workflow automaticky rediguje informace z vašich dokumentů. Tato služba se vyhýbá časově náročnému úkolu při redigování polí dokumentu, vyžaduje pouze rychlou kontrolu přesnosti.
- Shrnout ve Workflow poskytuje souhrn vašich dokumentů. Tato služba poskytuje nejlepší výsledky, když vyberete doménu, která je nejvíce spojena s obsahem dokumentu. Pokud například odešlete podnikovou zprávu a chcete shrnout obchodní aspekty, vyberte doménu "business" (podnikání). Podobně pokud chcete vědět, jak si společnost vede v prostoru prostředí, vyberte doménu "prostředí" (environment).

#### Existuje způsob, jak zkontrolovat nebo upravit můj převedený dokument před dokončením pracovního postupu?

Workflow Central umožňuje před dokončením drobné úpravy dokumentu tak, aby bylo možné upravit nebo opravit jakékoliv změny, které nejsou tak, jak mají být. Vyberte zaškrtávací pole "Pause to review, edit or download at each step in the workflow" (Zastavit pro kontrolu, úpravu nebo stažení v každém kroku pracovního postupu) v okně Output Settings (Nastavení výstupu), abyste se dostali do inline editoru. Po dokončení všech úprav bude dokument odeslán do koncového místa určení nebo do dalšího kroku ve Workflow.

#### **Jak poznám, že je moje práce dokončena?**

Po odeslání úloh se v horní části okna zobrazí řádek Job Processing (Zpracování úlohy). Kliknutím na tlačítko View Jobs (Zobrazit úloh)y rozbalíte zobrazení a zobrazíte stav úloh k dokončení. Pro každý krok zpracování se zobrazí stav a také možnost, kterou jste vybrali pro výstup: Email, Stáhnout, Tisk (pokud je v MFD) a/nebo uložení do cloudového úložiště (pouze pokročilé předplatné).

#### **Jaké prohlížeče a jejich verze jsou podporovány webovým portálem Xerox Workflow Central?**

Na webový portál Xerox Workflow Central se dostanete na PC nebo mobilním zařízení pomocí následujících prohlížečů a jejich verzí:

- Microsoft Edge verze 79 nebo vyšší
- Google Chrome verze 60.0 nebo vyšší
- Firefox verze 88 nebo vyšší
- Safari 12.0+

#### **Proč funkce Automated Workflow (Automatizovaný pracovní postup) nepřečetla mé zašifrované emaily?**

Šifrované e-maily nejsou podporovány.

#### **Uživatel vytvořil různé automatizované pracovní postupy s mapováním do stejné upřednostněné (HOT) složky, ale nefunguje to.**

Nedoporučuje se mapovat více než jednu automatizaci na stejné umístění upřednostněné (hot) složky.

#### **Jaké jsou podporované jazyky pro každý pracovní postup/funkce?**

Pracovní postup sloučení není závislý na jazyce.

Vstupní jazyk pracovního postupu Summarize (Shrnout) není nijak omezen. Výběr domény v rámci pracovního postupu Summarize (Shrnout) se však týká pouze jazyků Evropské unie (včetně angličtiny). U všech ostatních jazyků bude nastavení domény ignorováno.

Další informace o identifikaci upravených položek pro různé jazyky naleznete na: <https://cloud.google.com/dlp/docs/infotypes-reference>

#### Níže jsou uvedeny podporované jazyky jinými pracovními postupy a funkcemi.

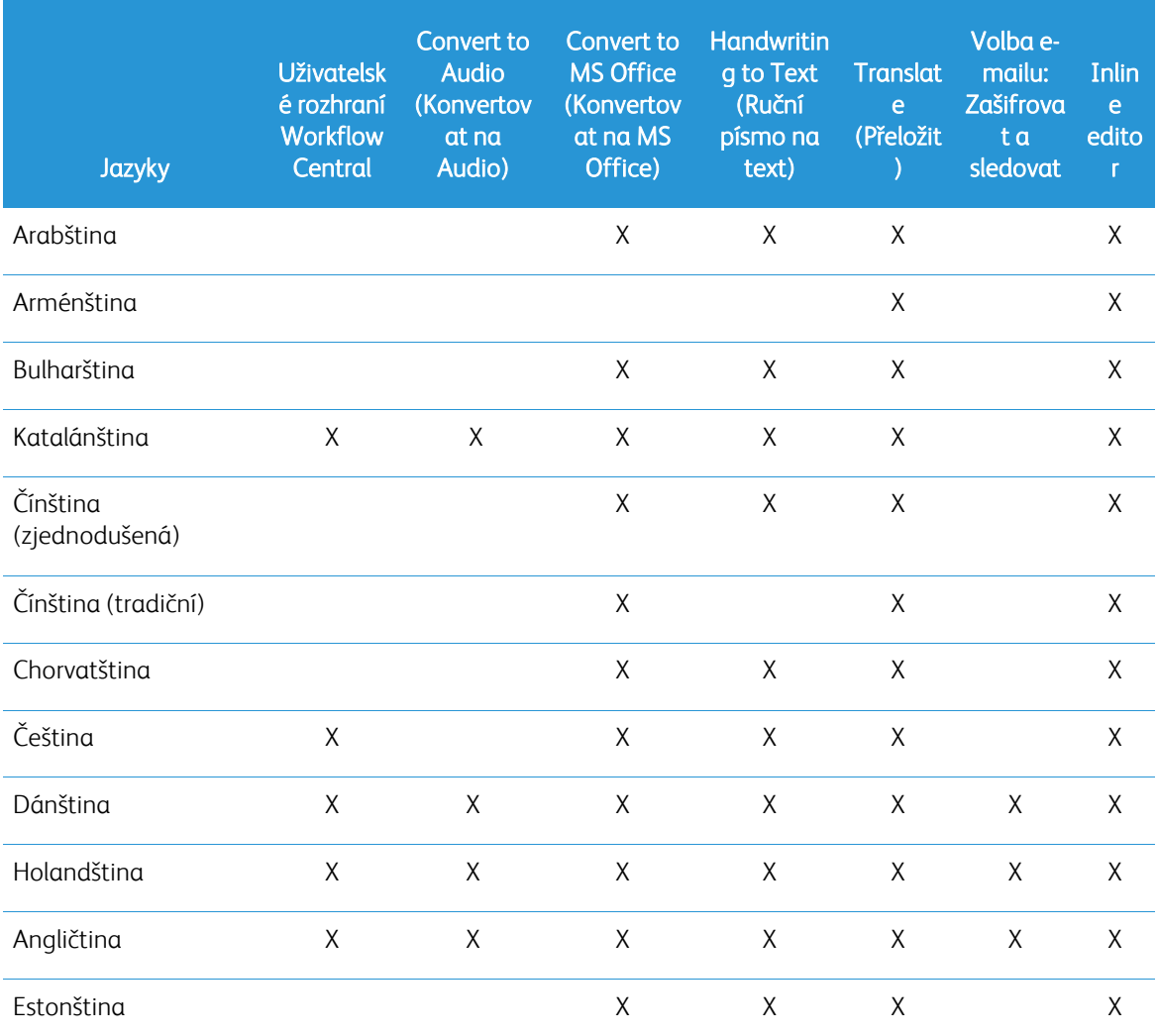

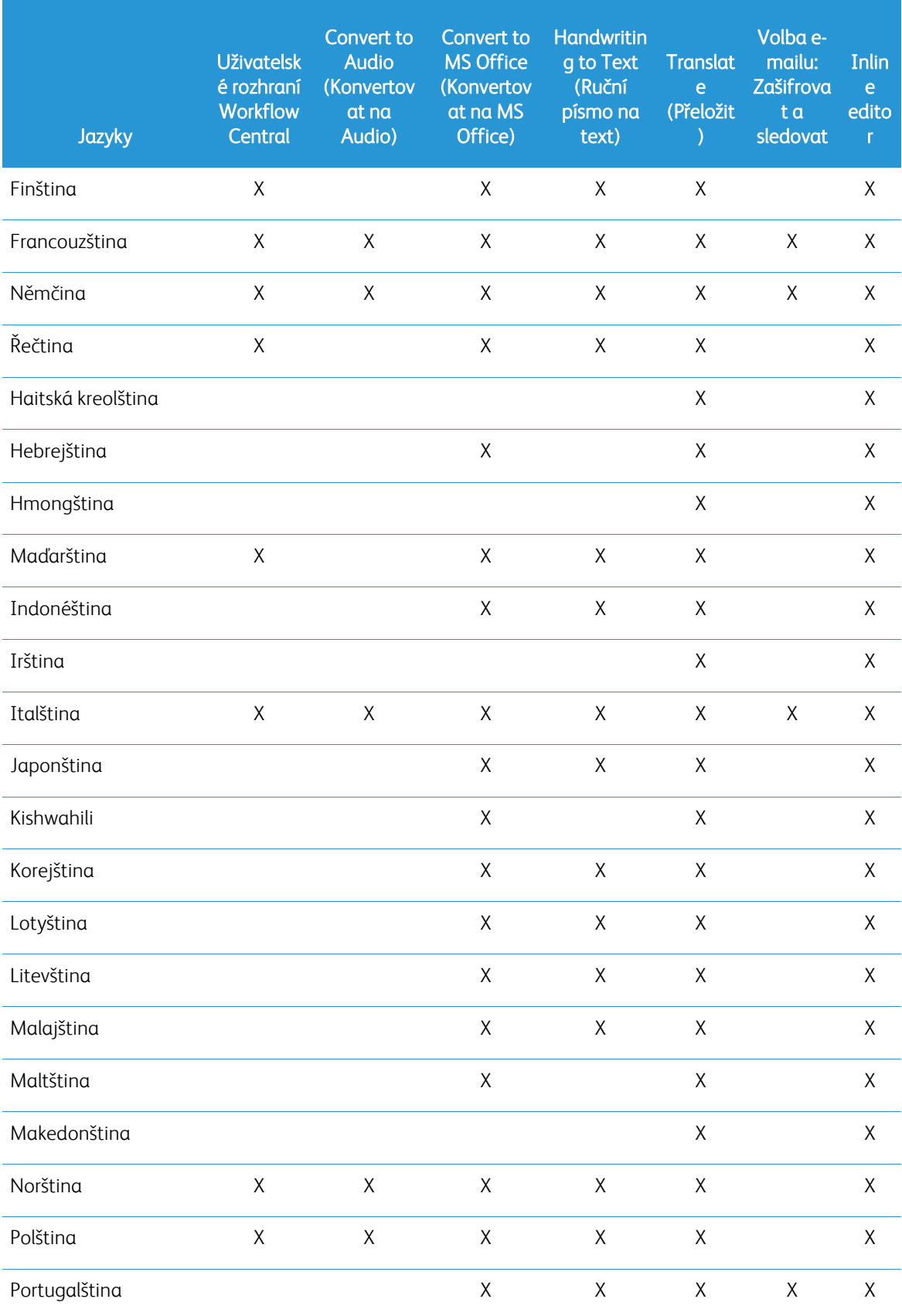

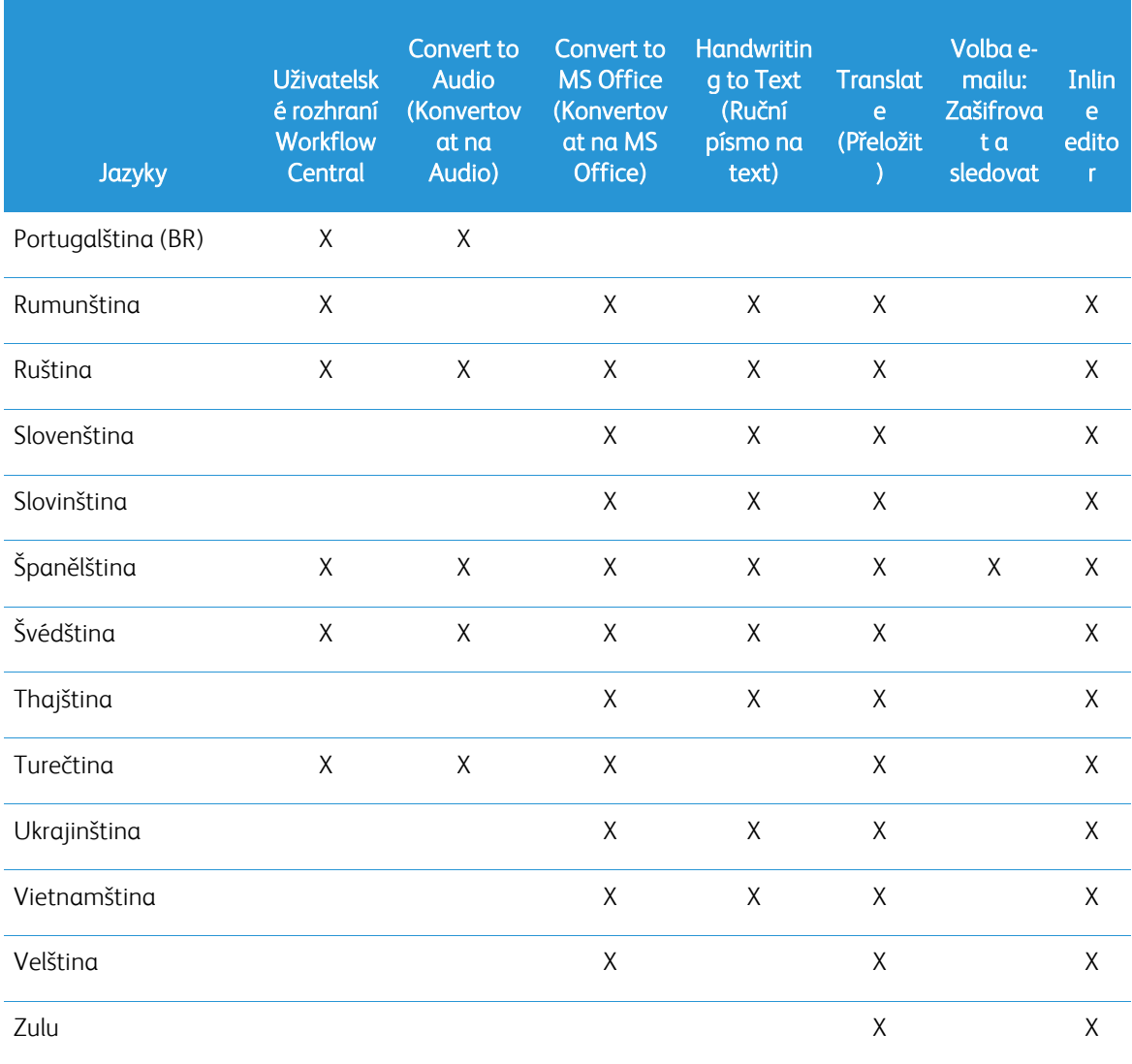

### Existuje pro některý z pracovních postupů nebo funkcí limit velikosti?

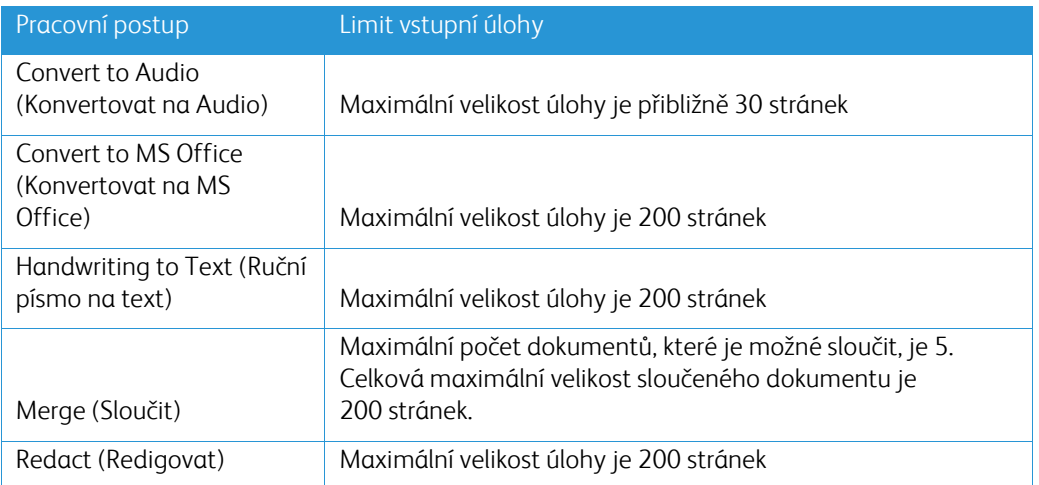

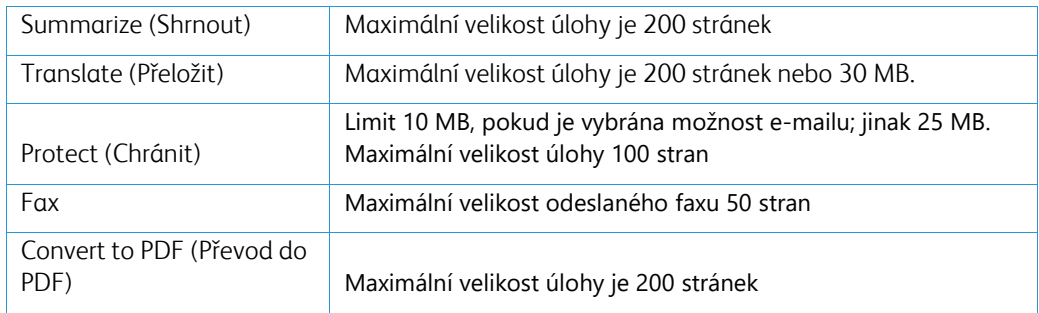

#### **Jaké jsou podporované výstupní formáty pro každý pracovní postup?**

Na základě uvedeného pracovního postupu obdržíte dokument v následujících formátech

Pro překlad, pokud nahrajete obrázek k překladu (např. sken nebo snímek), dostanete překlad ve formátu Microsoft Word nebo, pokud je vybrán, ve formátu pdf. Ve všech ostatních podporovaných formátech bude formát souboru shodný s formátem souboru původního dokumentu, pokud není zvoleno pdf.

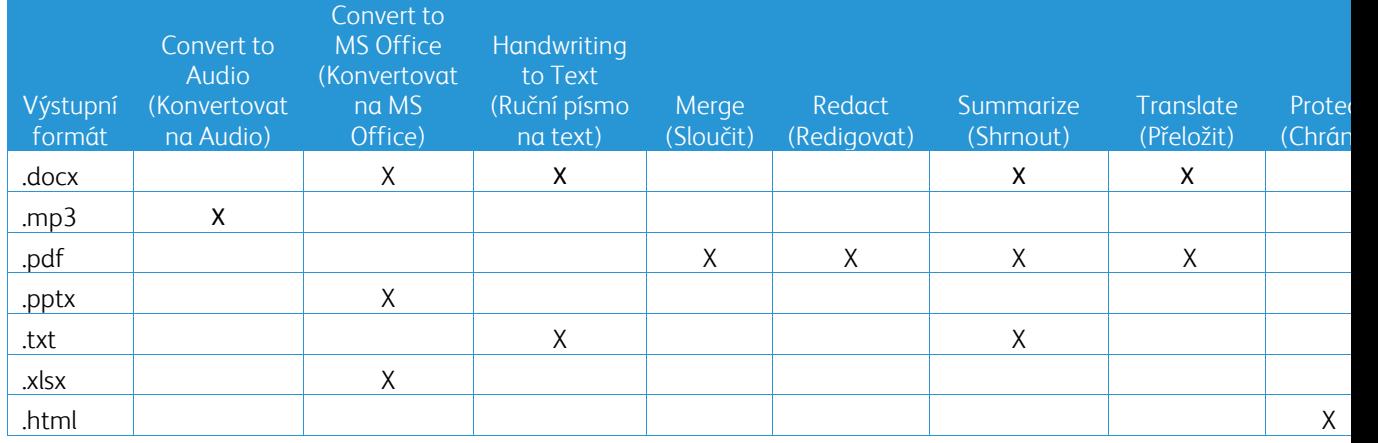

#### **Pokud zavřu prohlížeč během zpracování na MFD nebo PC, přijdu o výstup?**

Pokud jsou výstupními možnostmi email nebo cloudové úložiště, úloha se spustí až do dokončení na pozadí.

Pokud možnosti výstupu zahrnují stahování na portál nebo tisk na MFD, úloha se přesune do stavu čekajícího na vyřízení.

Když aplikaci otevřete znovu, uvidíte úlohu čekající na stažení nebo tisk s tlačítkem pro pokračování. Když toto tlačítko vyberete, úloha se stáhne nebo vytiskne.

Čekající úlohy budou po 7 dnech smazány.

#### **Proč při pozvání uživatelů pomocí souboru .csv nebyli někteří uživatelé přidáni?**

Účty, které již byly pozvány nebo které nejsou v systému v aktivním stavu, nebudou přidány do vašeho seznamu uživatelů. Odešlete seznam uživatelů, kteří nebyli přidáni, na [xerox.app.gallery.feedback@xerox.com](mailto:xerox.app.gallery.feedback@xerox.com) k vyřešení problému.

#### **Kolikrát si mohu stáhnout soubor z emailového odkazu?**

Soubor můžete během 7 dnů stáhnout až 3krát. Po 7 dnech je soubor ze systému odstraněn.

#### **Kolik kreditů spotřebuji při spuštění pracovního postupu?**

Jeden kredit se rovná 1 stránce na pracovní postup. Pokud například nahrajete do pracovního postupu Překladače 5stránkový dokument. Z vašich celkových kreditů bude odečteno pět (5) kreditů. Pokud nahrajete 5stránkový dokument do kombinovaného pracovního postupu, jako je Translate + Redact (Přeložit + Redigovat), bude odečteno 10 kreditů.

Výjimky jsou tyto:

- Volba Encrypt (Zašifrovat) a sledovat e-mail přidá dalších dodatečných 5 kreditů za každé odeslání.
- Pracovní postup Merge (Sloučit) znamená 2 kredity na úlohu, ne za stránku.
- Za každou chráněnou stránku se účtují 3 kredity.
- Cena faxu za stránku je 2 pro západní Evropu, kontinentální Spojené státy, Havaj a Kanadu. Všechny ostatní země jsou považovány za "vzdálené" a jsou jim účtovány více než 2 kredity za stránku. Viz tabulka zemí pro faxování v sekci Často kladené otázky.

#### **Jaké jazyky podporuje DocuShare Go?**

DocuShare Go podporuje brazilskou portugalštinu, francouzštinu, italštinu, němčinu, španělštinu

#### **Mobilní omezení**

Při používání mobilního zařízení, když je vybráno Batch execution (Dávkové provádění), je třeba, aby se uživatel ujistil, že jeho mobil má povolené "Automatic Downloads" (Automatické stahování).

- Systémy Android
	- o Otevřít prohlížeč
	- o Vybrat nastavení
	- o Nastavení výběru stanoviště
	- o Vybrat Automatické stahování
	- o Nejdříve požádá o aktivaci Automatic downloads (Automatické stahování)

#### **Cloudové úložiště nemusí fungovat, pokud je blokováno nastavení vyskakovacích oken a přesměrování**

Vždy umožněte vyskakovací okna a přesměrování, abyste mohli používat funkci cloudového úložiště ve Workflow Central

#### **Proč nepřijímám e-maily při použití funkce Automation (Automatizace) a aplikace Outlook?**

Pokud uživatel používá jako vstupní údaje e-mail z Outlooku, nepoužívejte k přihlášení k jeho účtu v Outlooku ID Gmailu. Místo toho použijte skutečné ID aplikace Outlook.

#### **Proč nelze zobrazit chráněné (Protect) soubory v prohlížečích IOS/IPAD?**

Výstupní soubor HTML RPD (Rights Protected Document/Dokument chráněný právy) aplikace Protect Workflow nelze zobrazit v zařízeních IOS/IPAD v žádném prohlížeči. Uživatel při pokusu obdrží následující zprávu: "For security reasons, this file cannot be opened on an iOS device. Please use a laptop or desktop computer to view the document." (Z bezpečnostních důvodů nelze tento soubor otevřít v zařízení iOS. Pro zobrazení dokumentu použijte notebook nebo stolní počítač).

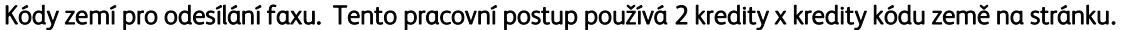

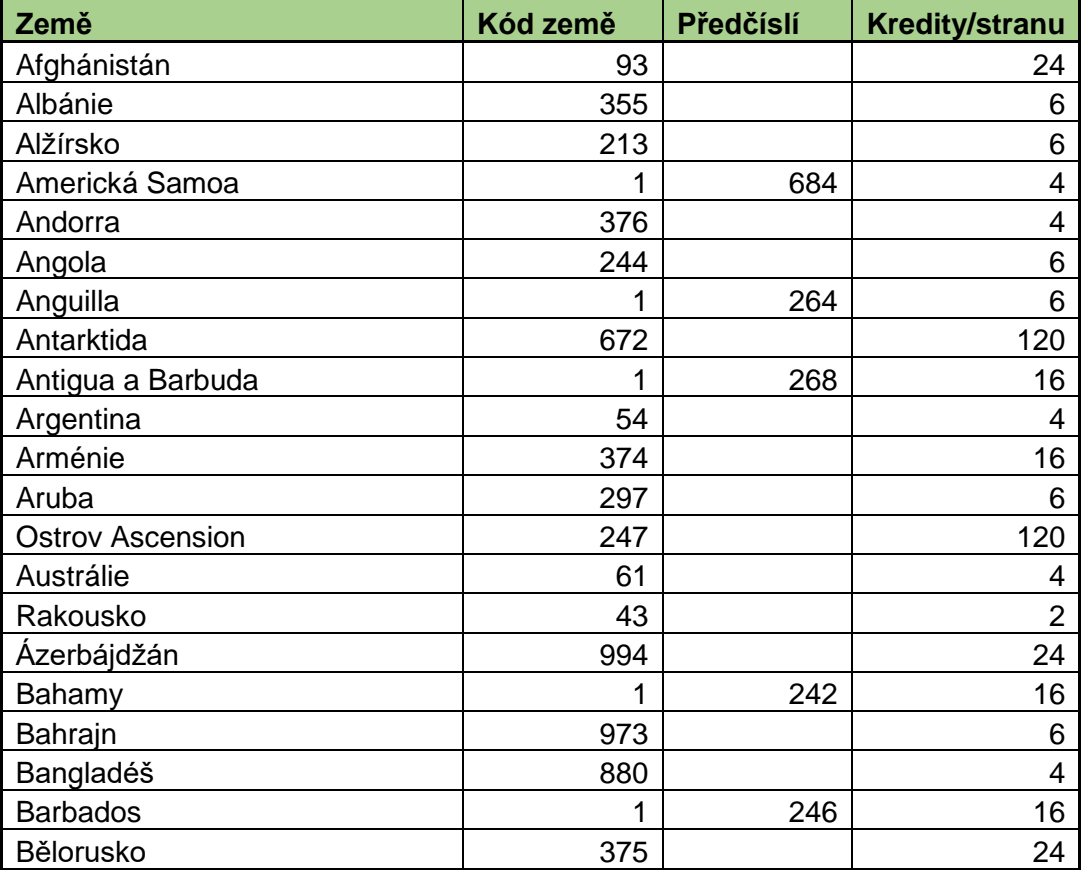

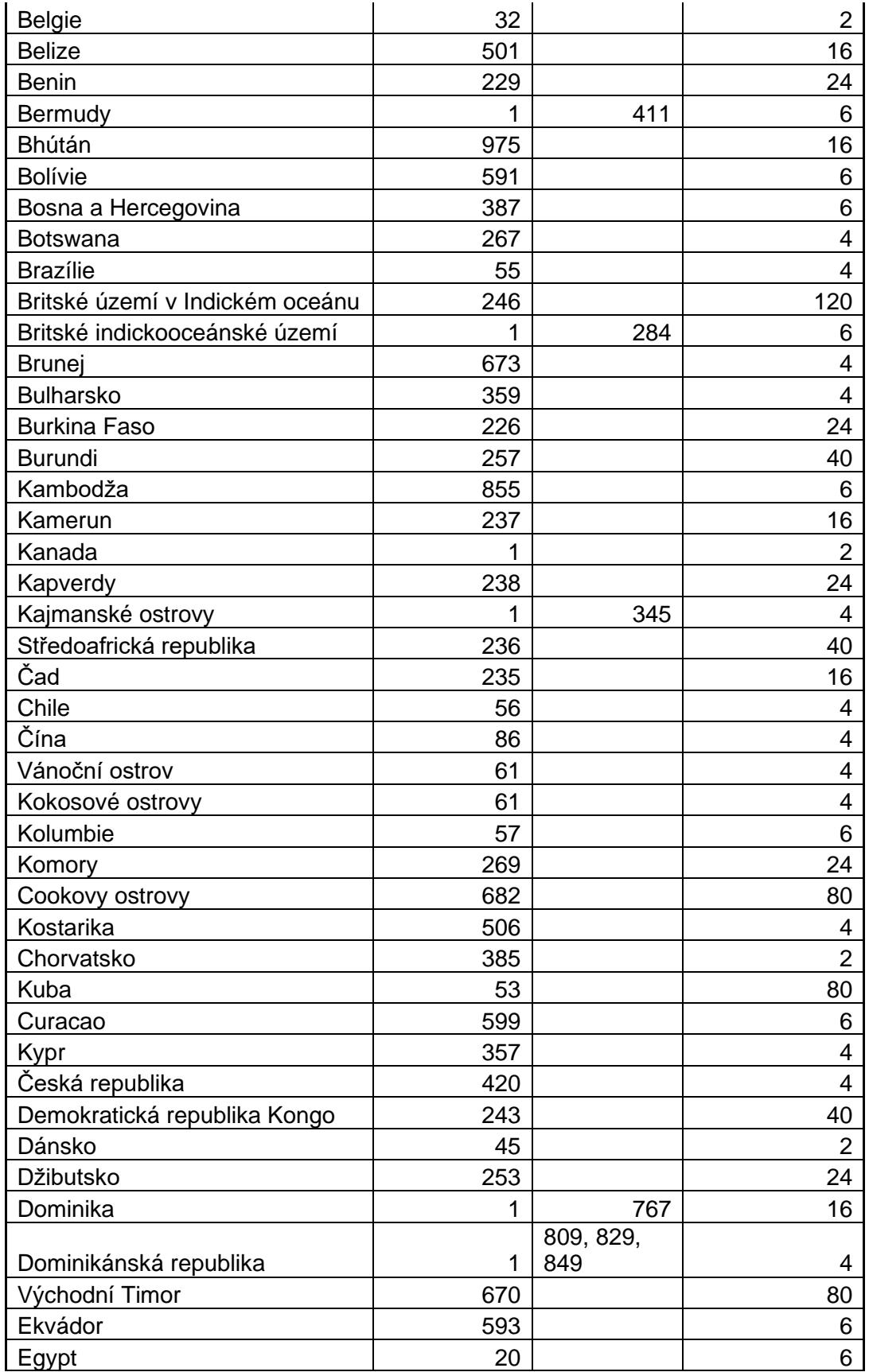

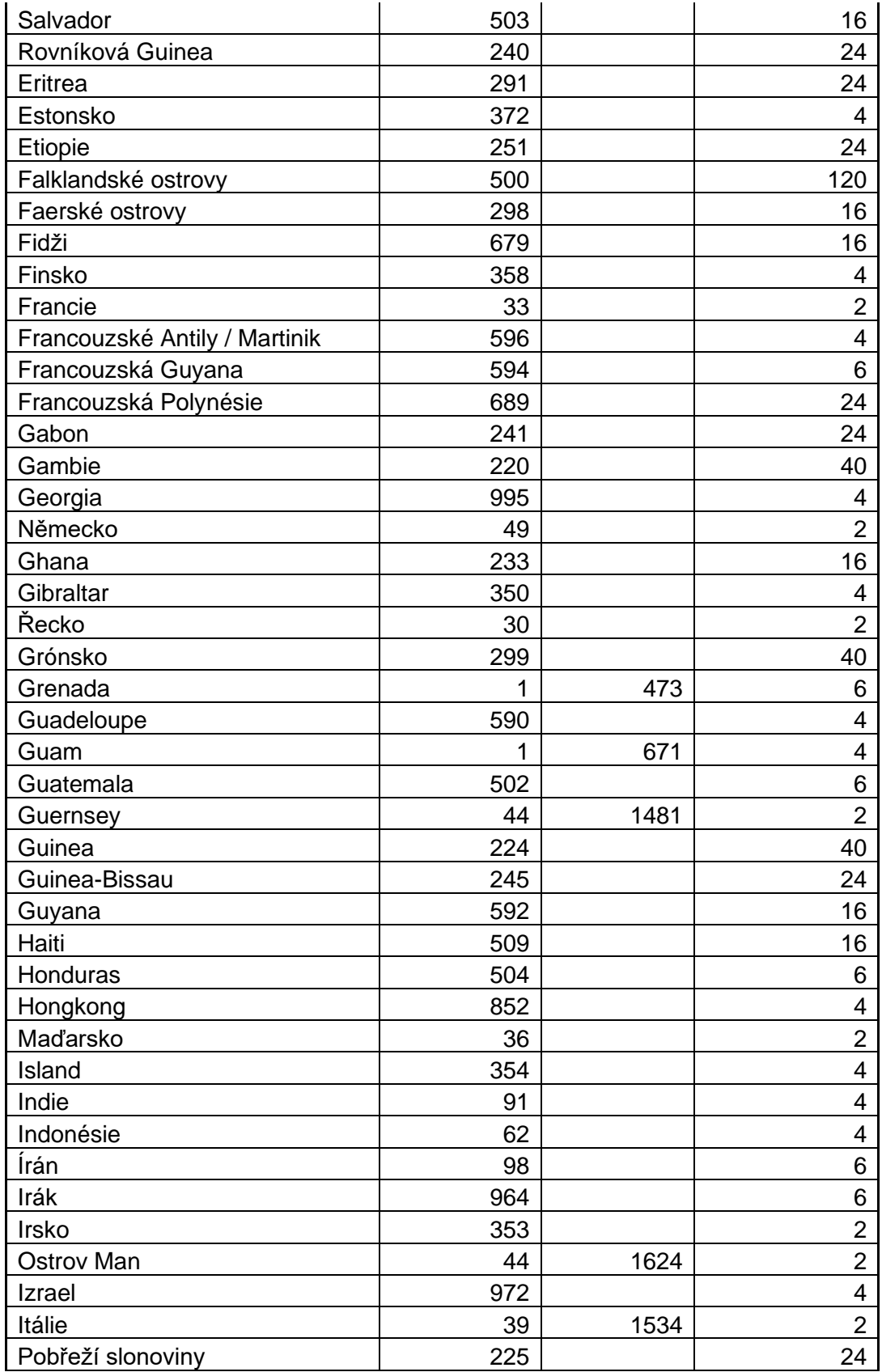

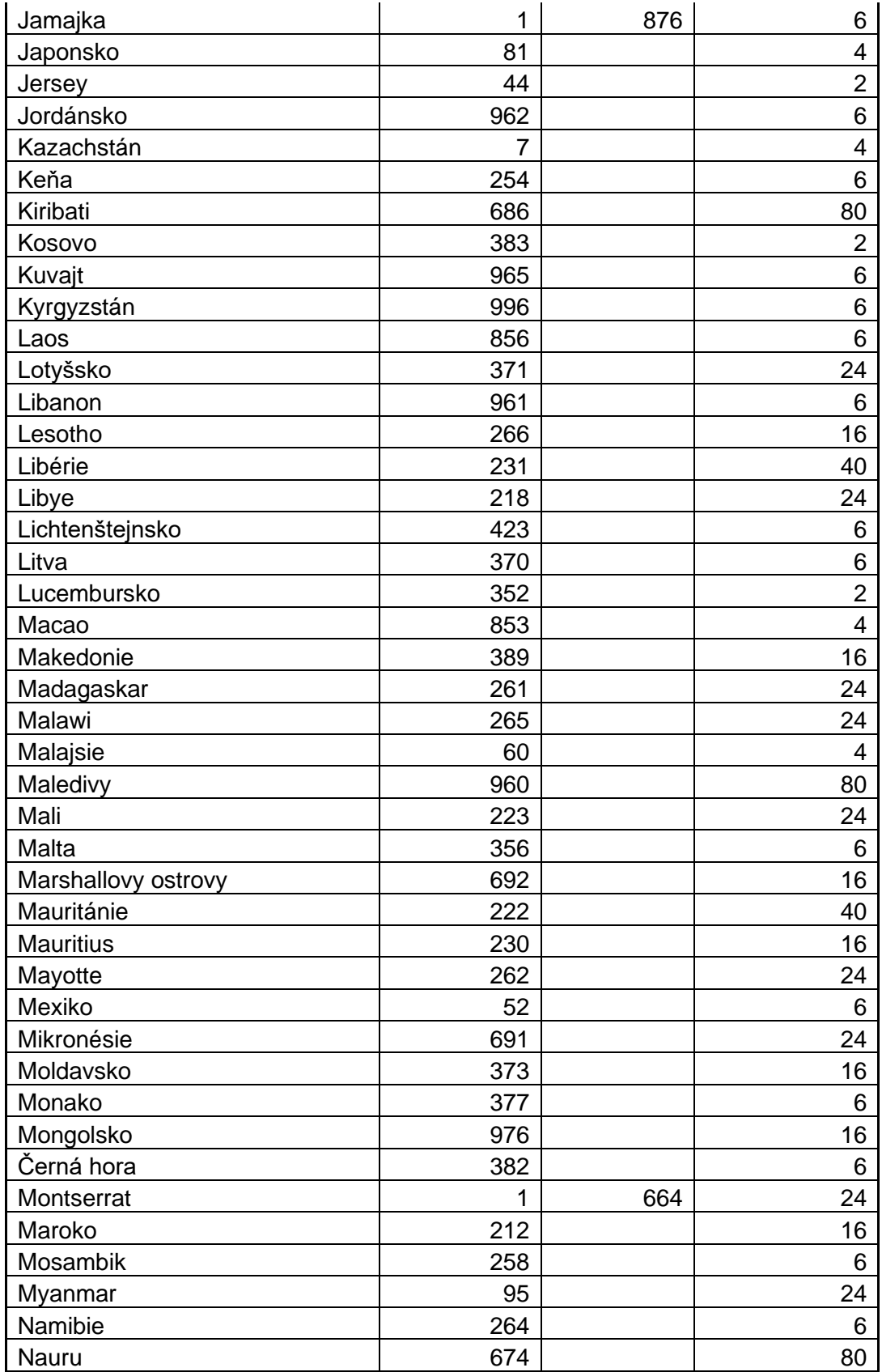

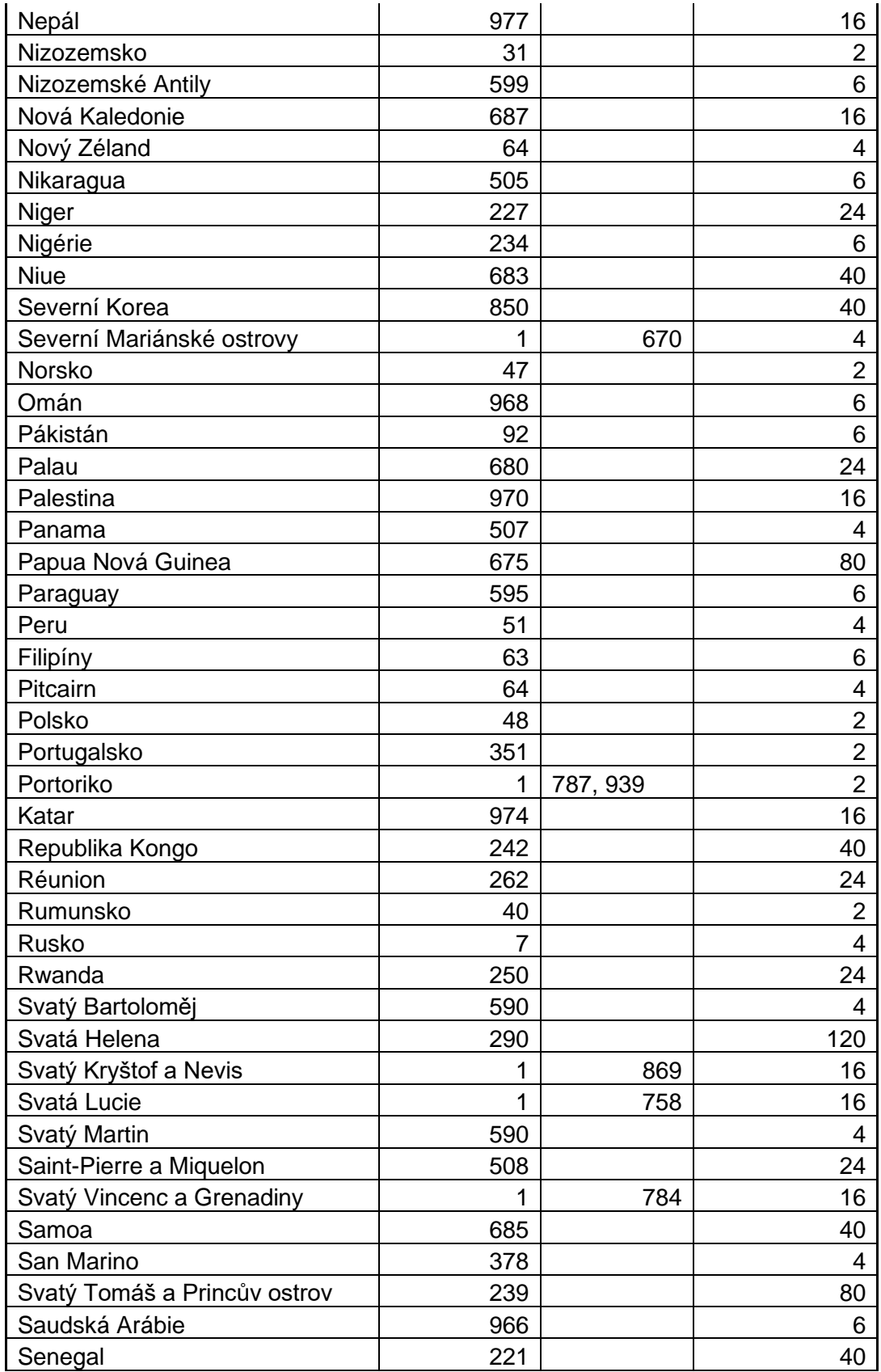

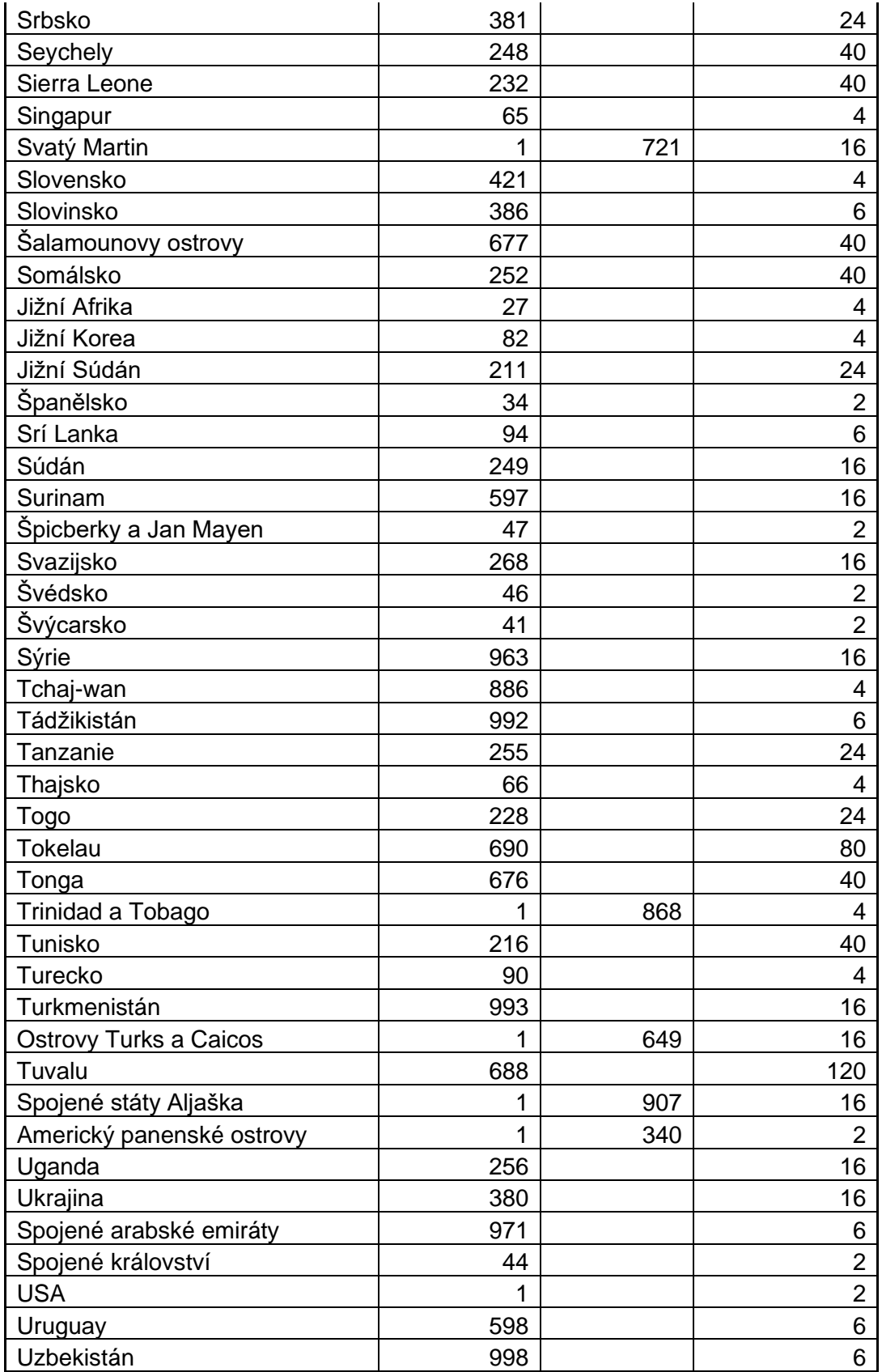

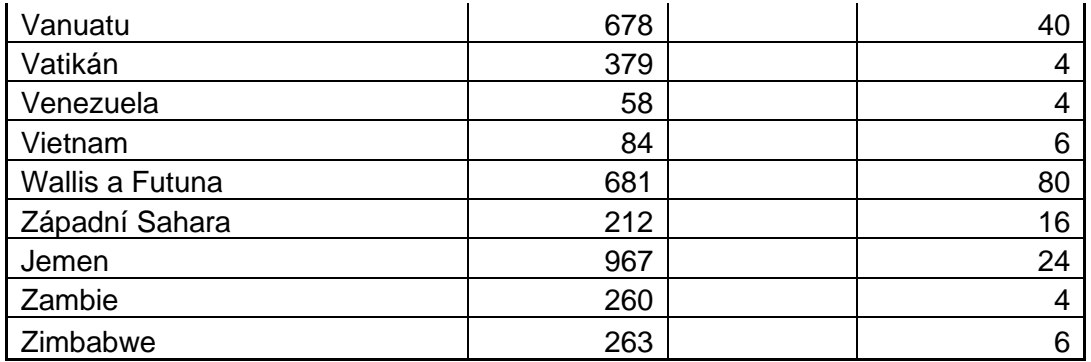